## **Istruzioni d'uso**

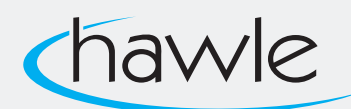

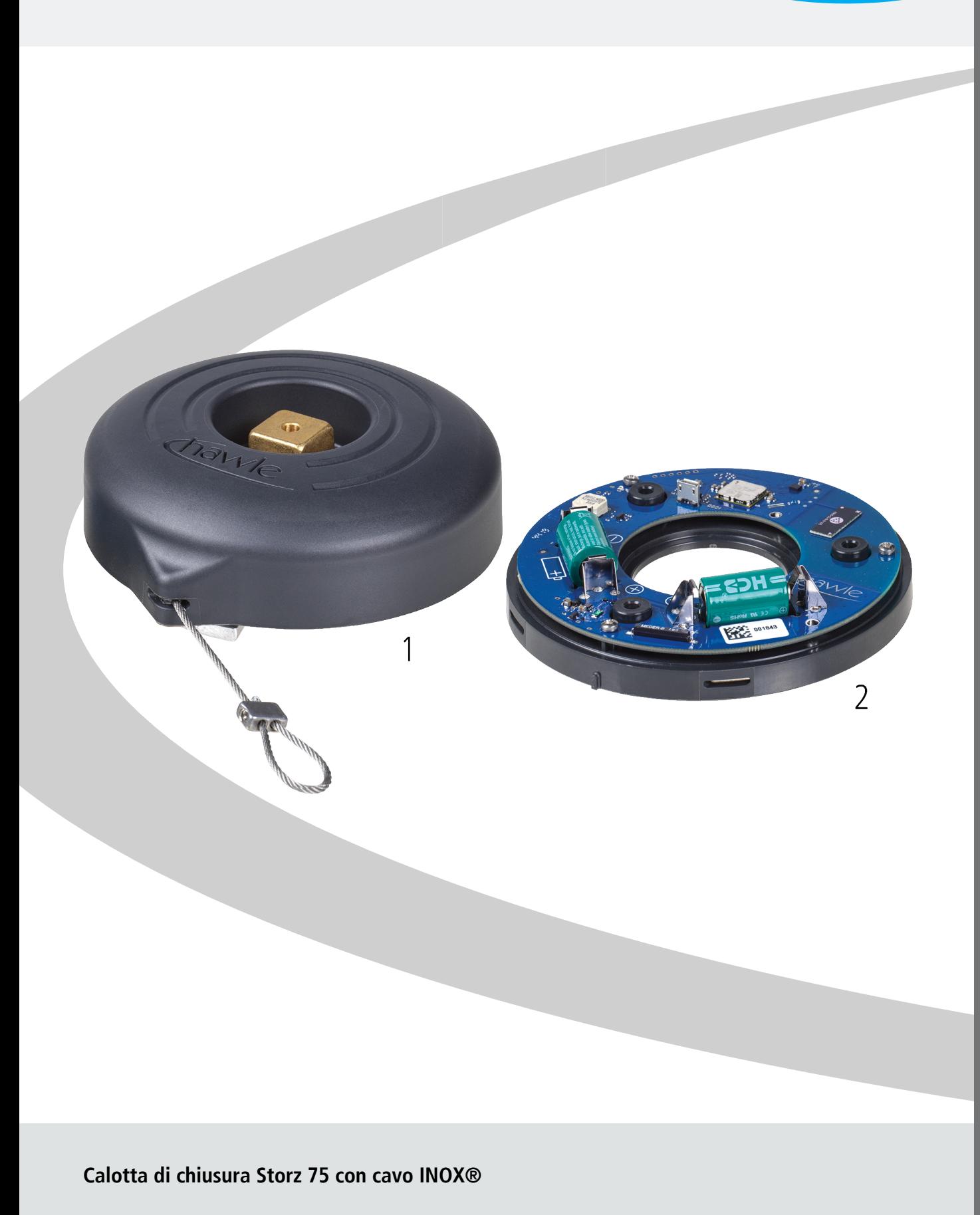

## Istruzioni per l'uso<br>del portale Hawle e di D-Storz

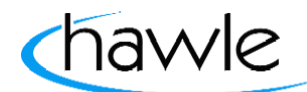

### **Indice**

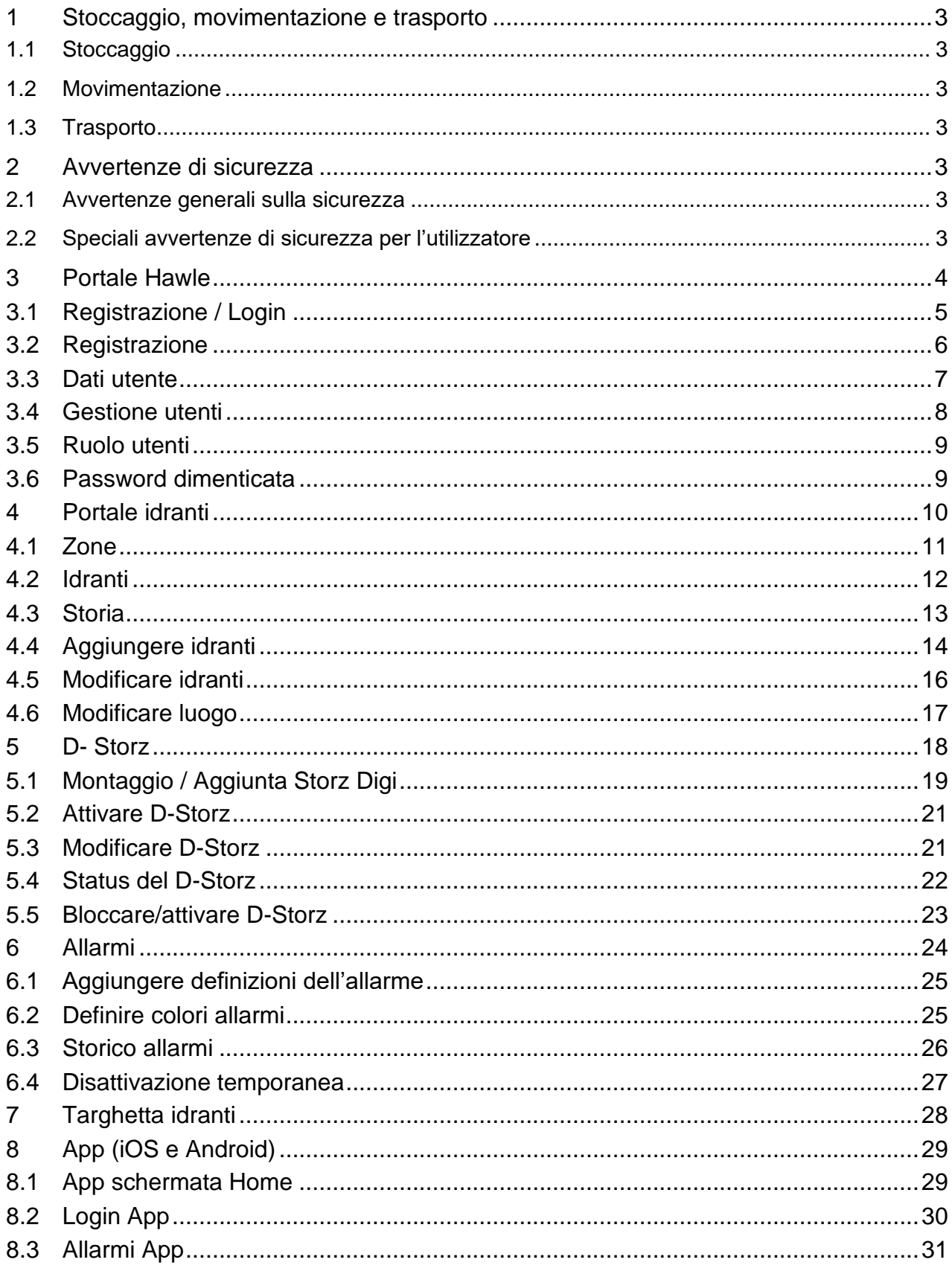

# Istruzioni per l'uso<br>del portale Hawle e di D-Storz

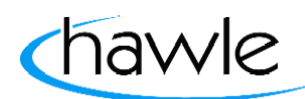

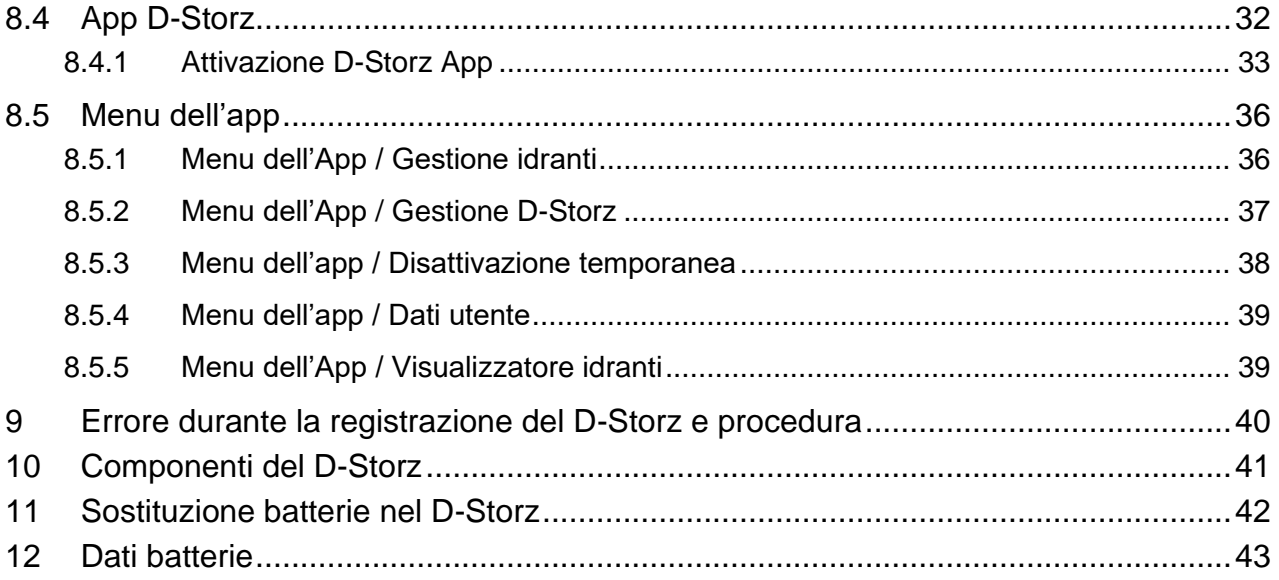

del portale Hawle e di D-Storz

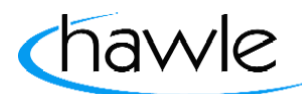

#### **1 Stoccaggio, movimentazione e trasporto**

#### **1.1 Stoccaggio**

La rubinetteria prima del montaggio deve essere stoccata nell'imballaggio originale. Durante il trasporto e lo stoccaggio non esporre la rubinetteria ai raggi diretti del sole (irraggiamento UV) per periodi prolungati. Ciò non riguarda le parti superiori degli idranti.

#### **1.2 Movimentazione**

Sollevare e movimentare la rubinetteria con mezzi idonei, osservando i limiti di portata massimi consentiti.

#### **1.3 Trasporto**

Il trasporto deve avvenire preferibilmente su pallet, prestando attenzione a proteggere le superfici e a evitare danneggiamenti agli elementi di tenuta. Quando si solleva rubinetteria di grandi dimensioni è opportuno apporre e fissare in modo adeguato cinghie/funi (supporti, ganci, viti ad anello), così come calibrare correttamente la ripartizione del peso durante il sollevamento della rubinetteria, onde evitare la caduta o lo scivolamento della stessa durante la procedura di sollevamento e la movimentazione.

#### **2 Avvertenze di sicurezza**

#### **2.1 Avvertenze generali sulla sicurezza**

Per la rubinetteria valgono le stesse norme di sicurezza dei sistemi di tubazioni idriche nei quali essa viene installata.

#### **2.2 Speciali avvertenze di sicurezza per l'utilizzatore**

I seguenti prerequisiti per l'utilizzo conforme di una rubinetteria non rientrano nella responsabilità del produttore, bensì devono essere soddisfatti dall'utilizzatore:

- L'uso conforme di una rubinetteria è unicamente quello descritto nella sezione «Utilizzo».
- Solo personale altamente qualificato è autorizzato al montaggio, al comando e alla manutenzione della rubinetteria.
- Nell'ambito delle presenti istruzioni per l'uso, per altamente qualificate s'intendono quelle persone che, sulla base della formazione, della competenza e dell'esperienza lavorativa, sono in grado di valutare e svolgere correttamente i lavori loro assegnati, sapendo riconoscere e neutralizzare possibili pericoli.

del portale Hawle e di D-Storz

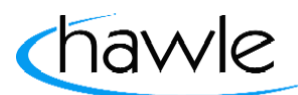

### **3 Portale Hawle**

Portale idranti web/desktop

Hawle Armaturen AG ha sviluppato un nuovo idrante e un coperchio Storz elettronico. I coperchi D-Storz 75 chiudono le derivazioni degli idranti e segnalano tramite LPN «Low Power Network o LoRa-WAN» quando un idrante viene aperto. Ciò consente ai responsabili dei rispettivi comuni o zone di reagire in caso di utilizzo non autorizzato dell'idrante e così come impedire prelievi d'acqua illeciti e manipolazioni pericolose come il ritorno nella rete di tubazioni.

I clienti di Hawle Armaturen AG hanno la possibilità di registrare i loro D-Storz 75 tramite la piattaforma web e inviare gli avvisi a diversi utenti tramite varie piattaforme (notifiche push, e-mail). Inoltre, possono gestire i loro idranti tramite la piattaforma e dotarli in un secondo tempo dello D-Storz 75 elettronico, aggiornando successivamente la piattaforma.

L'obiettivo è quello di offrire agli utenti una piattaforma semplice, che consenta un utilizzo sul PC tramite browser web e anche su dispositivo mobile tramite app.

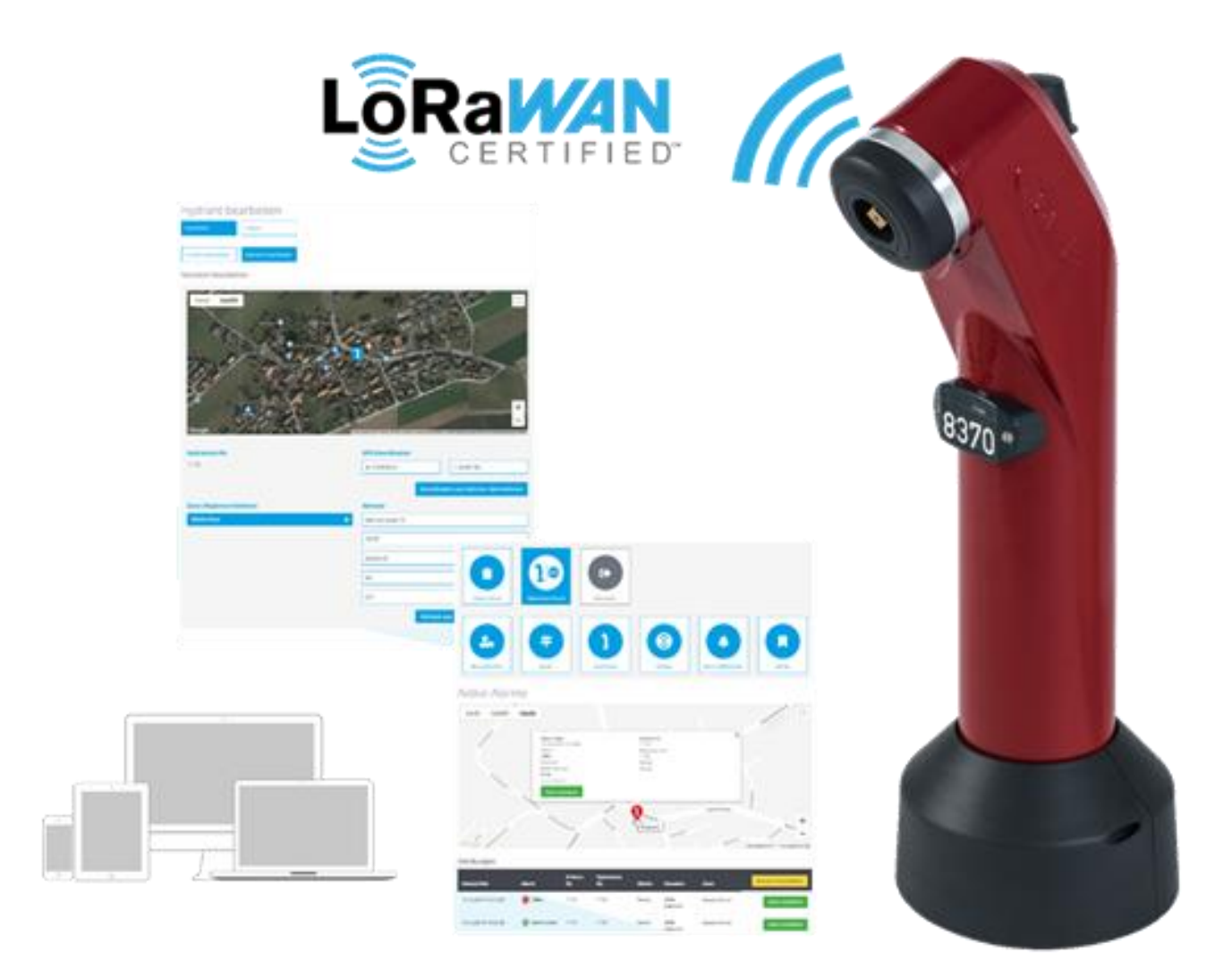

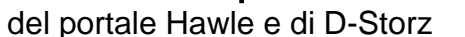

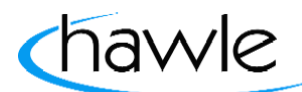

#### **3.1 Registrazione / Login**

La registrazione e il login avvengono tramite il sito web di Hawle www.hawle.ch

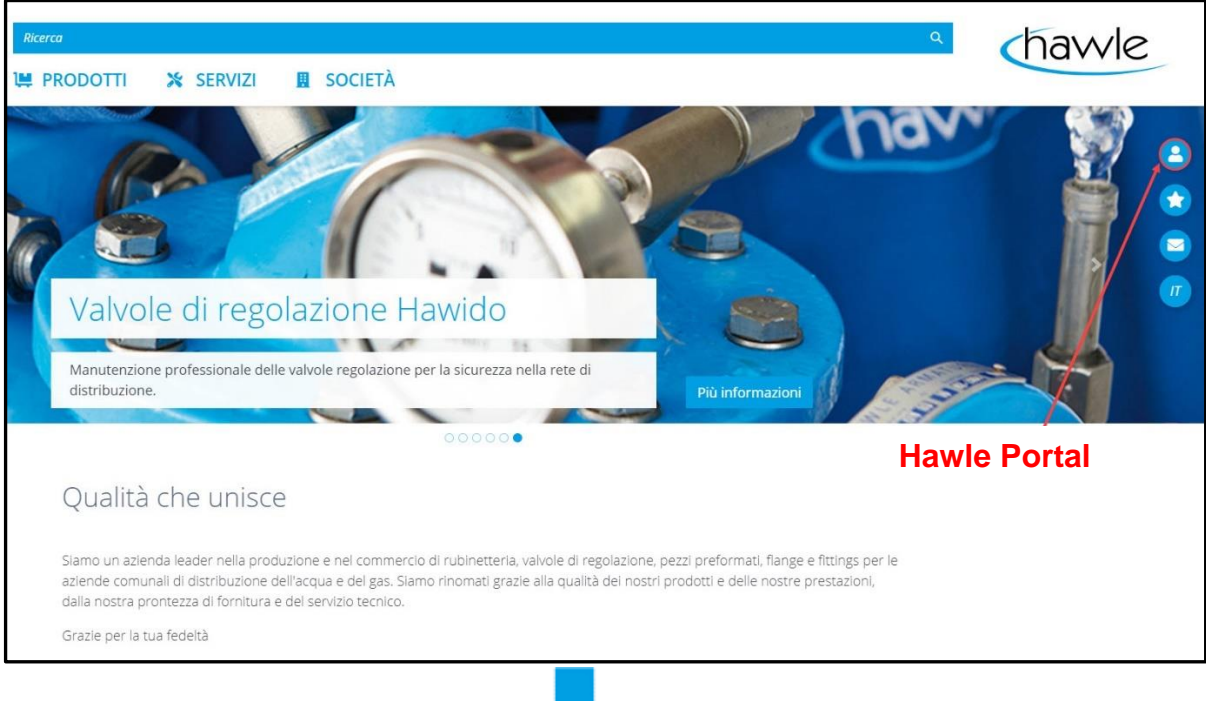

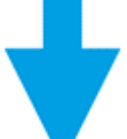

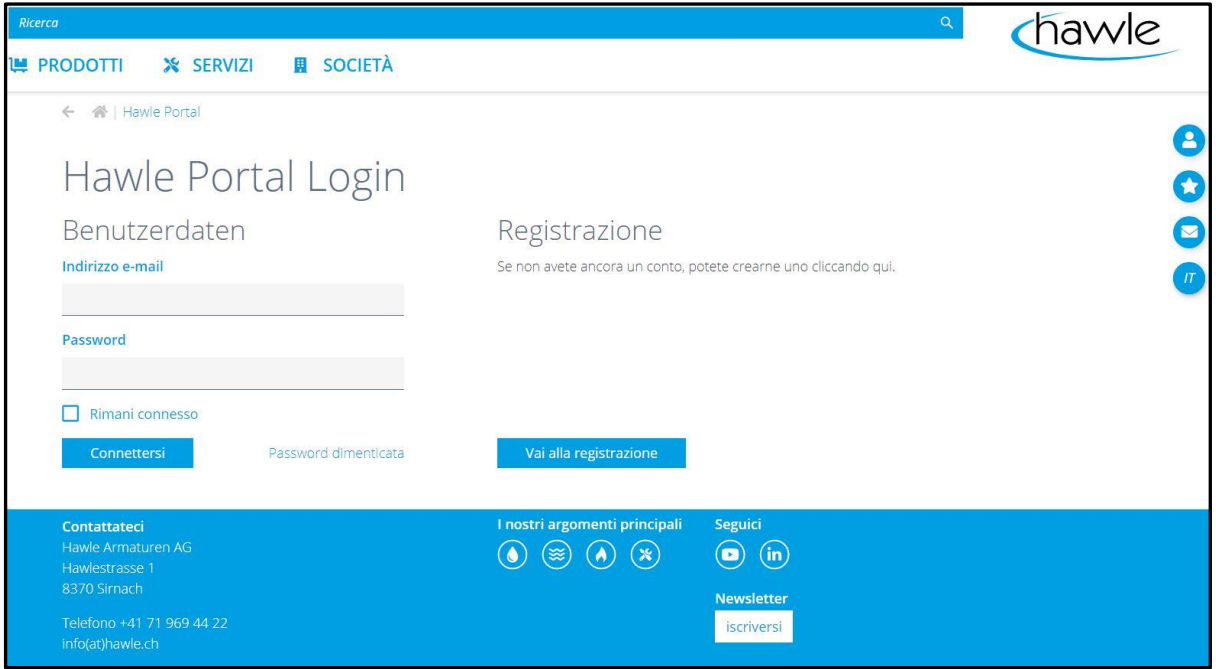

Per l'accesso sono necessari il nome utente (indirizzo e-mail) e una password scelta da voi.

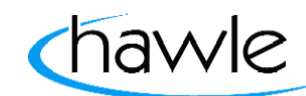

del portale Hawle e di D-Storz

### **3.2 Registrazione**

Se non si è ancora in possesso di un account clienti, si può richiedere un login effettuando la registrazione.

- 1. Selezionare Registrazione
- 2. Compilare i dati utente e l'indirizzo
- 3. Confermare le Condizioni generali di contratto e la correttezza dei dati
- 4. Effettuare l'iscrizione

Riceverete un'e-mail di conferma all'indirizzo indicato con la quale confermate i vostri dati. Soltanto dopo aver confermato i dati la richiesta sarà elaborata da Hawle Armaturen AG. Dopo il controllo e la registrazione dei dati sarà attivato il vostro account.

#### **Importante:** la prima registrazione è definita come amministratore clienti. Costui può aprire altri utenti, che possono essere utenti standard ma anche amministratori di clienti.

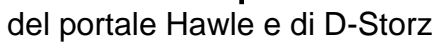

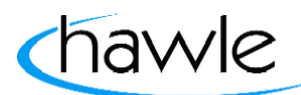

#### **3.3 Dati utente**

I dati utente registrati sono visibili sul portale Hawle e possono essere modificati in qualsiasi momento.

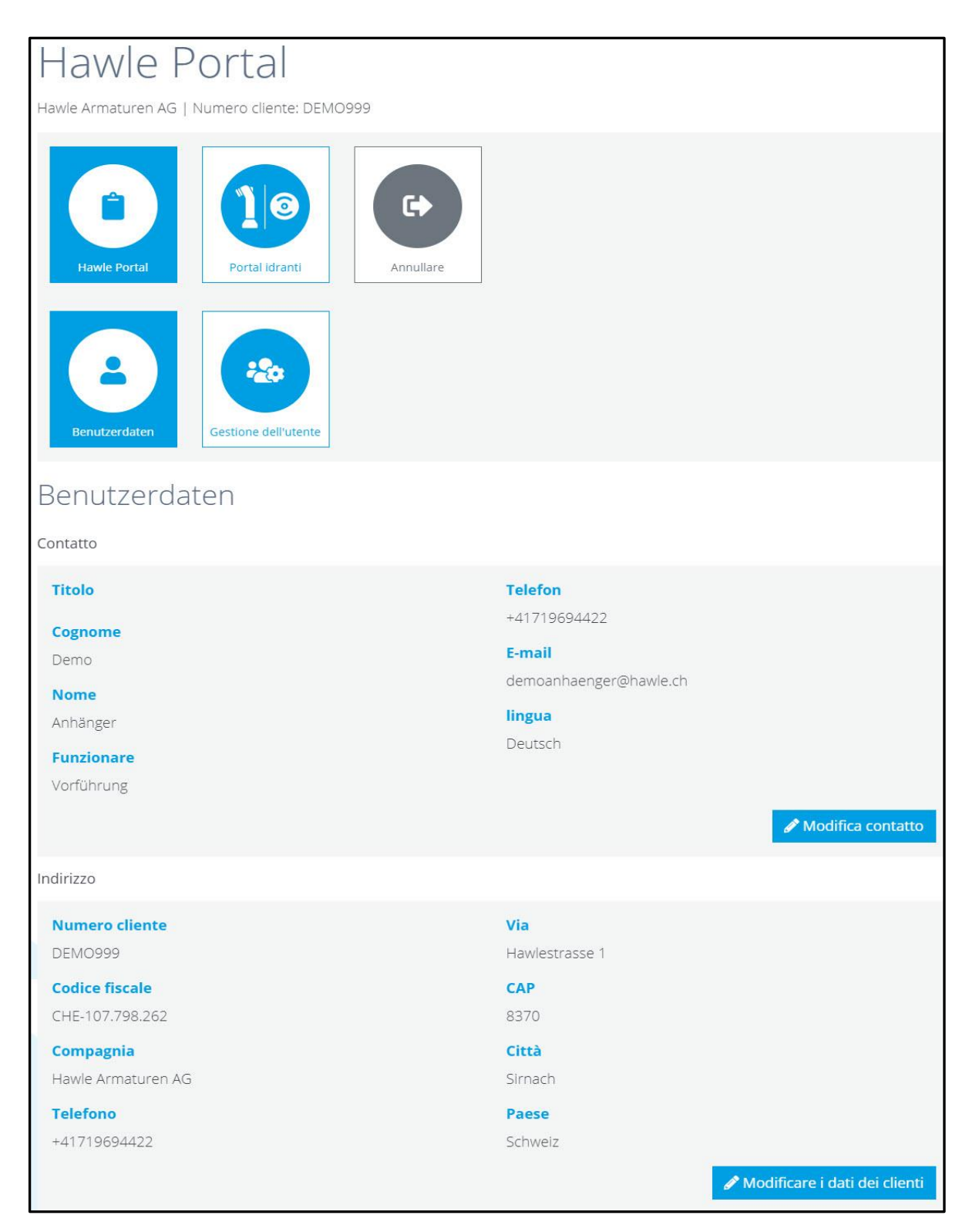

del portale Hawle e di D-Storz

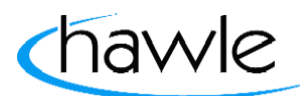

### **3.4 Gestione utenti**

L'amministratore clienti può aggiungere altri utenti. In base ai diritti di utilizzo, a un nuovo utente si possono assegnare i diritti di un utente standard oppure di amministratore clienti oppure è possibile cancellare l'utente.

Tramite Relazioni clienti è possibile consultare informazioni e vedere se l'utente è attivo anche presso altri clienti. Le Relazioni clienti sono integrate esclusivamente da Hawle Armaturen AG.

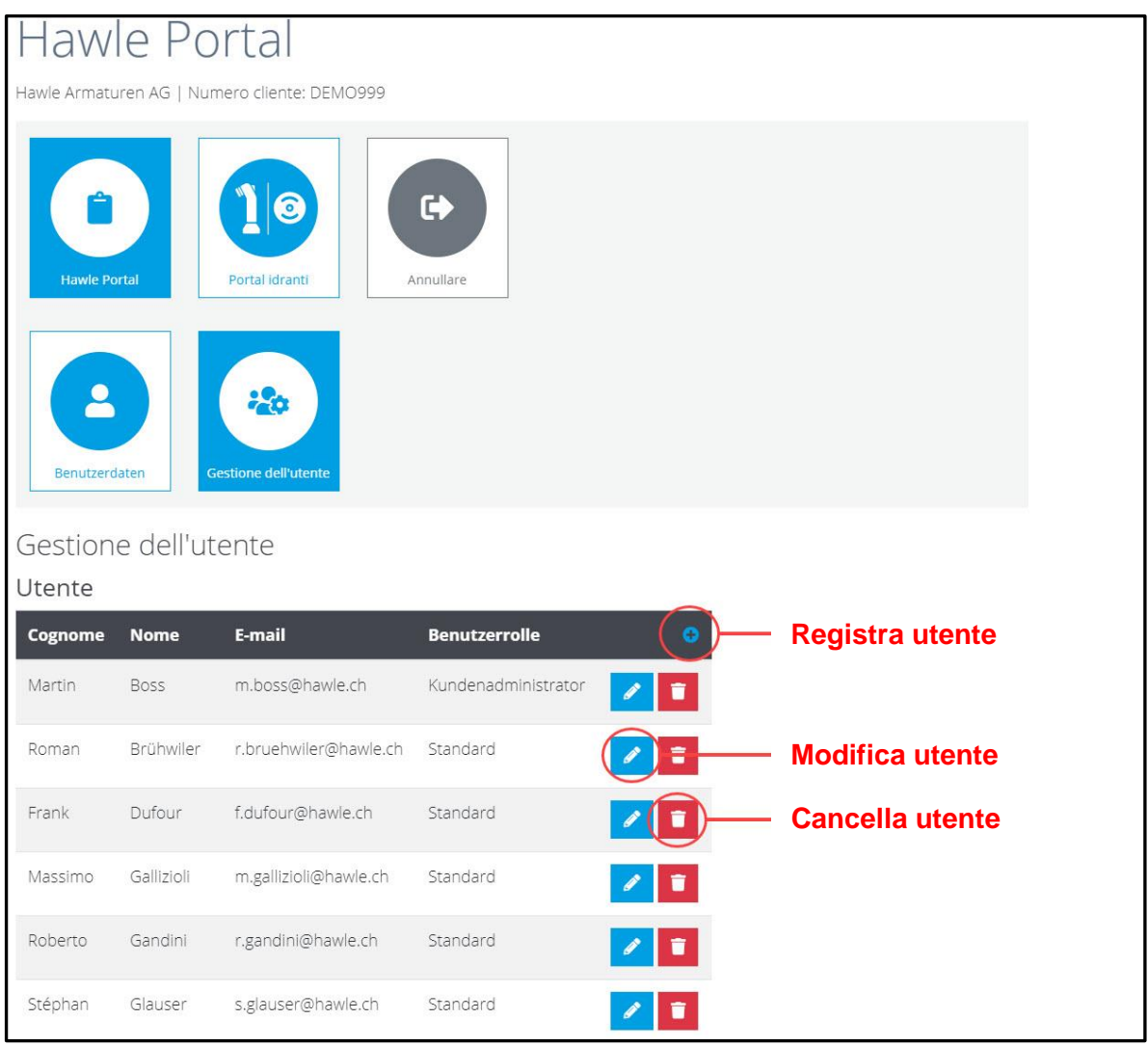

Quando si regista un nuovo utente, l'amministratore clienti stabilisce il nome Utente (e-mail) e la password, la quale può essere modificata dall'utente finale in qualsiasi momento. Dopo l'apertura l'utente finale deve confermare il proprio indirizzo e-mail e può effettuare il login.

del portale Hawle e di D-Storz

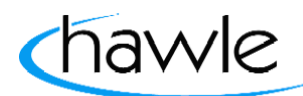

#### **3.5 Ruolo utenti**

Qui si possono registrare e assegnare i ruoli agli utenti. I ruoli sono pensati per semplificare i raggruppamenti e le divisioni degli allarmi. A un ruolo utente può essere assegnato un determinato tipo di allarmi. A tutti gli utenti associati a questo account può essere assegnato un ruolo per l'allarme. Questi ruoli sono pensati soltanto per un allarme specifico per quel ruolo (raggruppamento). Ad. es. l'installatore di reti di tubazioni riceve soltanto allarmi aperto/chiuso (definizione colori allarme pagina 21 punto 6.2). Il fontaniere invece riceve tutte le notifiche, anche le disattivazioni temporanee.

#### **3.6 Password dimenticata**

I dati utente registrati sono visibili sul portale Hawle e possono essere modificati in qualsiasi momento tramite Contatto.

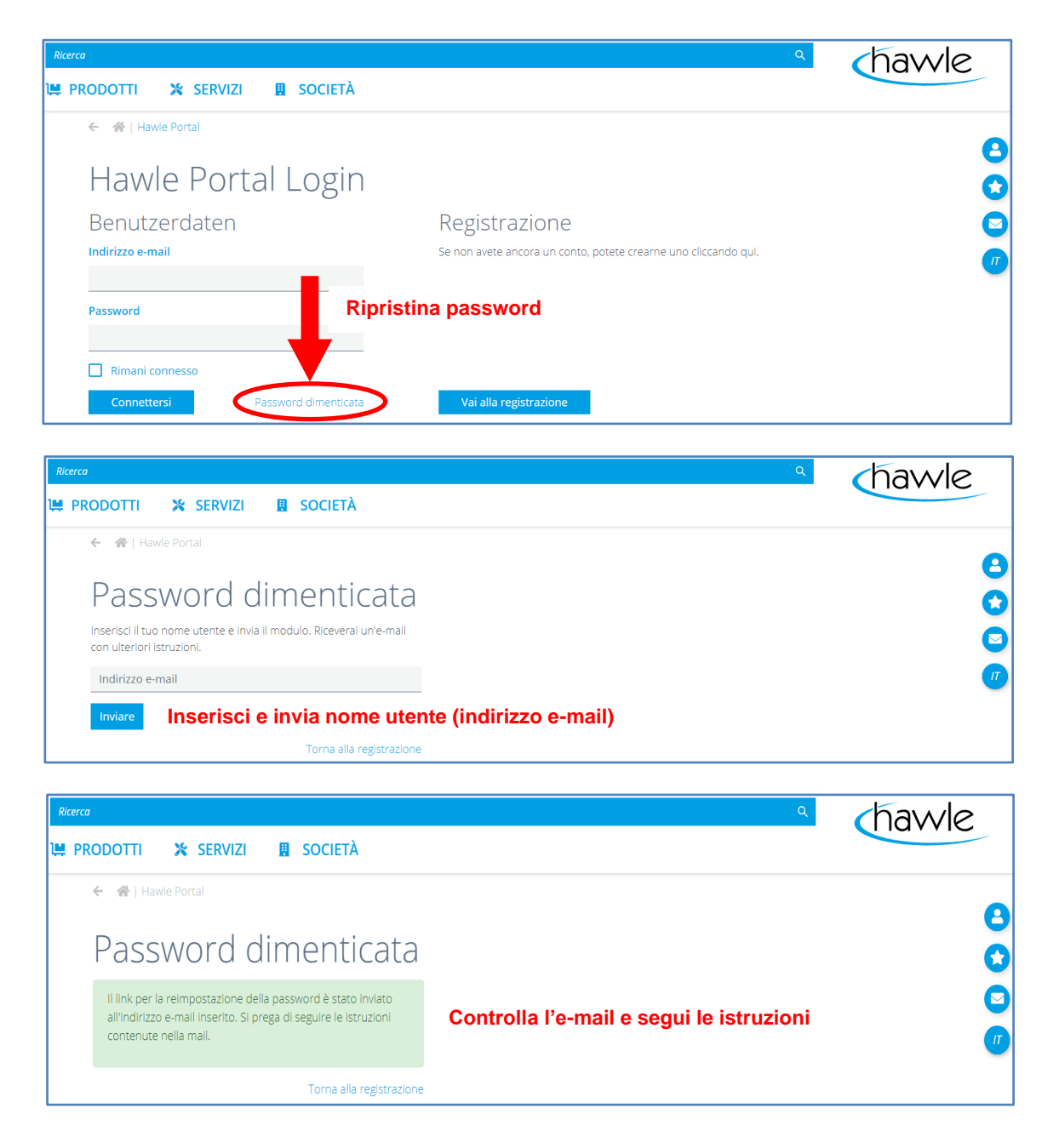

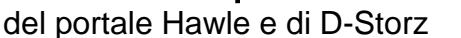

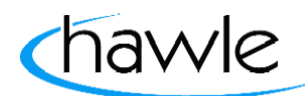

#### **4 Portale idranti**

Qui sono visibili da un lato la navigazione tramite rettangoli animati delle singole funzioni e le possibilità di impostazione della gestione degli idranti e contemporaneamente una mappa con tutti gli allarmi attivi nelle rispettive zone. Inoltre, l'utente in questa finestra ha la possibilità di tacitare l'allarme. Selezionando l'idrante sulla mappa è possibile visualizzare le coordinate.

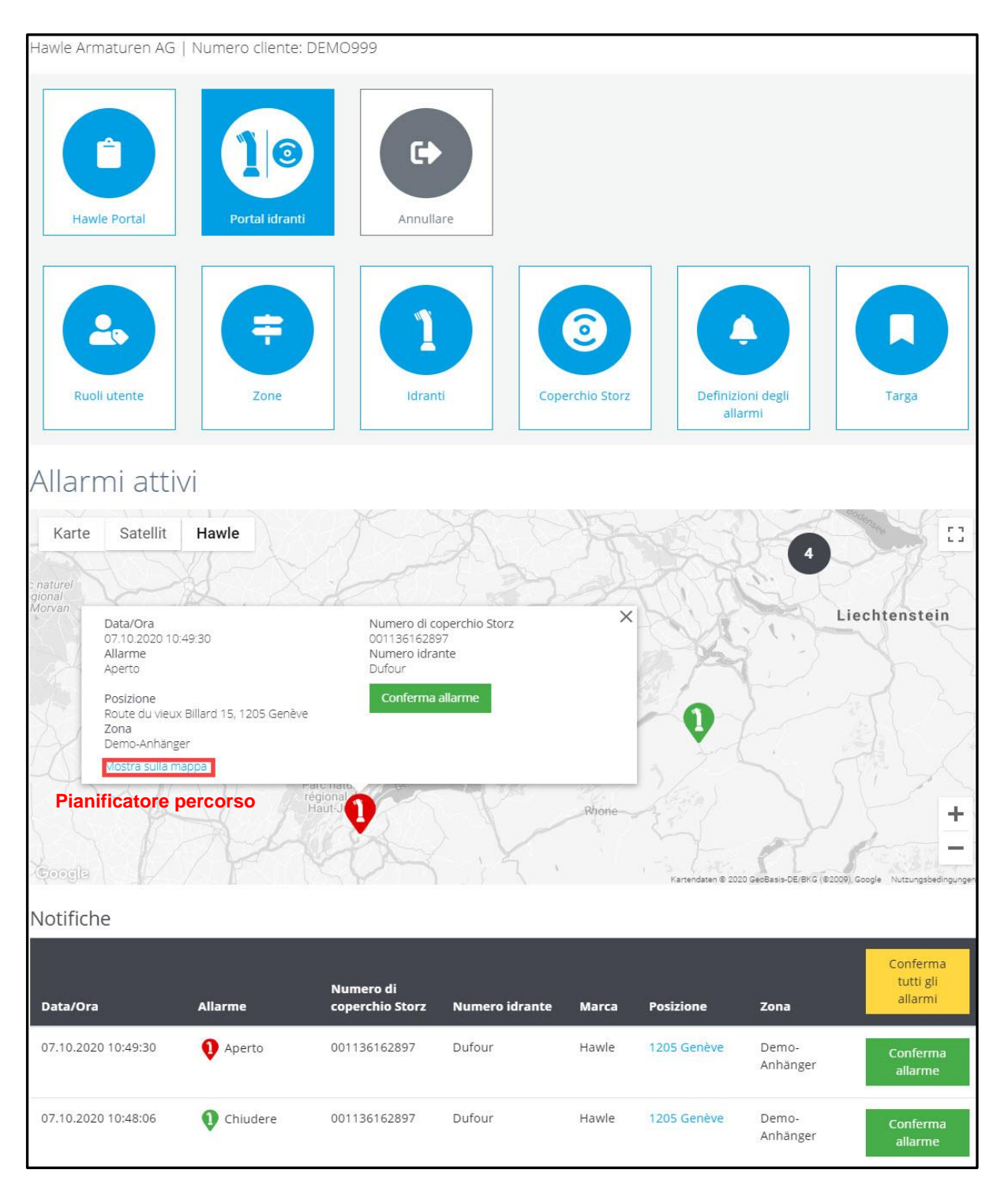

Selezionando "Visualizza sulla mappa" viene visualizzato l'idrante in Maps e si può creare un percorso.

del portale Hawle e di D-Storz

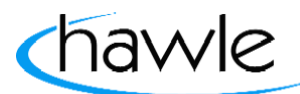

### **4.1 Zone**

Tramite Gestione zone è possibile suddividere un comune o una città in zone, aree comunali, quartieri di città ecc. Successivamente questa zona nel rilevamento della posizione può essere assegnata a un idrante. Questa funzione è pensata in modo che ad es. l'allarme per certe zone possa essere impostato in modo diverso oppure che altre persone di singole aree o zone ricevano l'allarme.

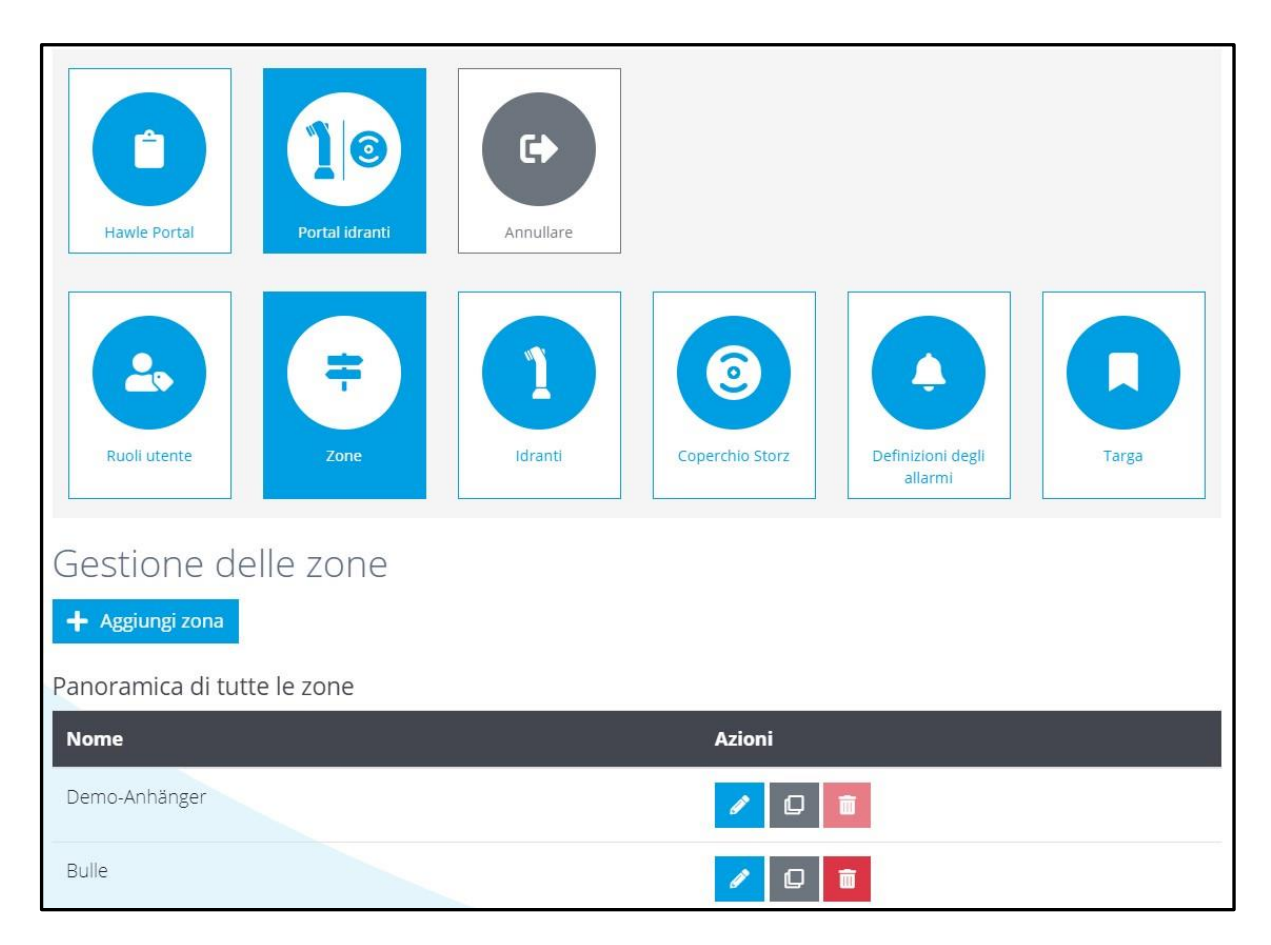

del portale Hawle e di D-Storz

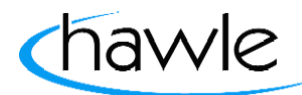

#### **4.2 Idranti**

Nella panoramica idranti sono visualizzati tutti gli idranti registrati. È possibile effettuare la ricerca per numeri degli idranti, zone per arrivare a un determinato idrante che si desidera modificare. In questa maschera si possono registrare, copiare o cancellare gli idranti. È possibile anche selezionare un idrante sulla mappa visualizzata. Un'ulteriore funzione a disposizione dell'utente è l'esportazione dei dati salvati in formato Excel.

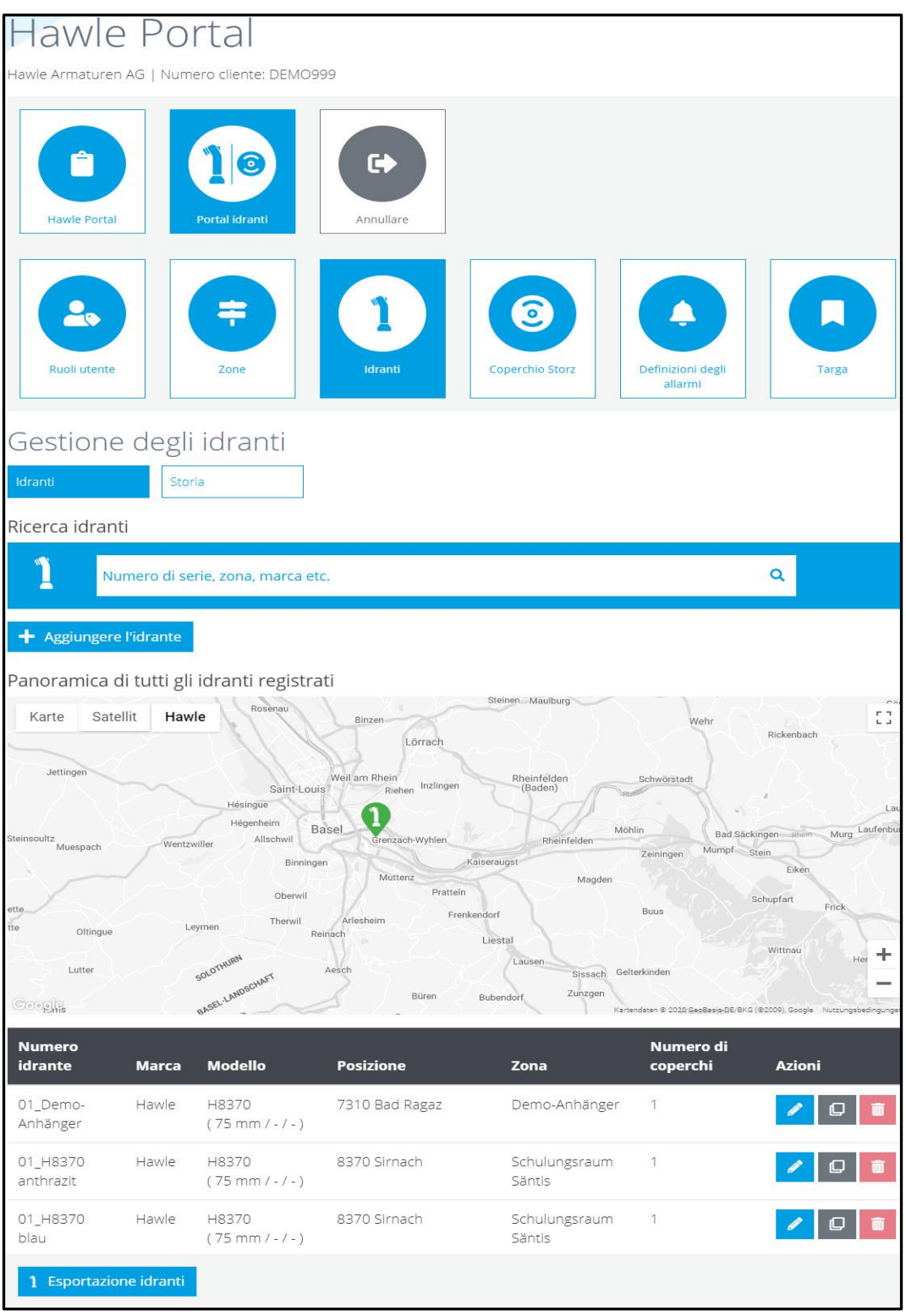

del portale Hawle e di D-Storz

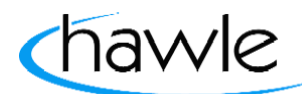

### **4.3 Storia**

Tutti gli eventi degli idranti registrati sono elencati in ordine cronologico (periodo elenco = 1 mese).

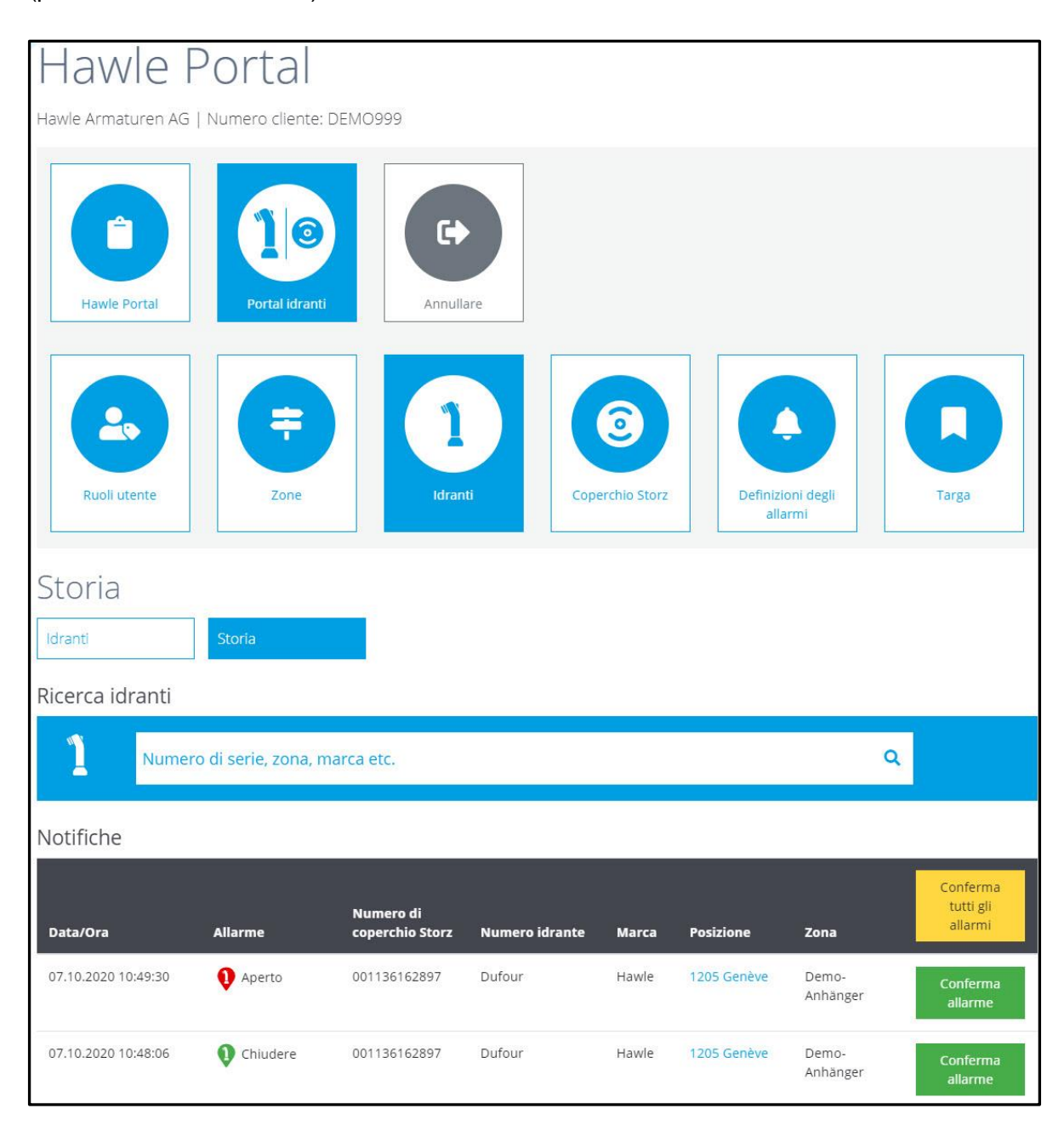

Gli allarmi tacitati sono registrati con ora e timbro dell'utente.

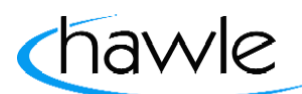

del portale Hawle e di D-Storz

### **4.4 Aggiungere idranti**

Nel sistema si possono aggiungere ulteriori idranti. Tutte le informazioni importanti, incluse le misurazioni delle prestazioni possono essere registrate.

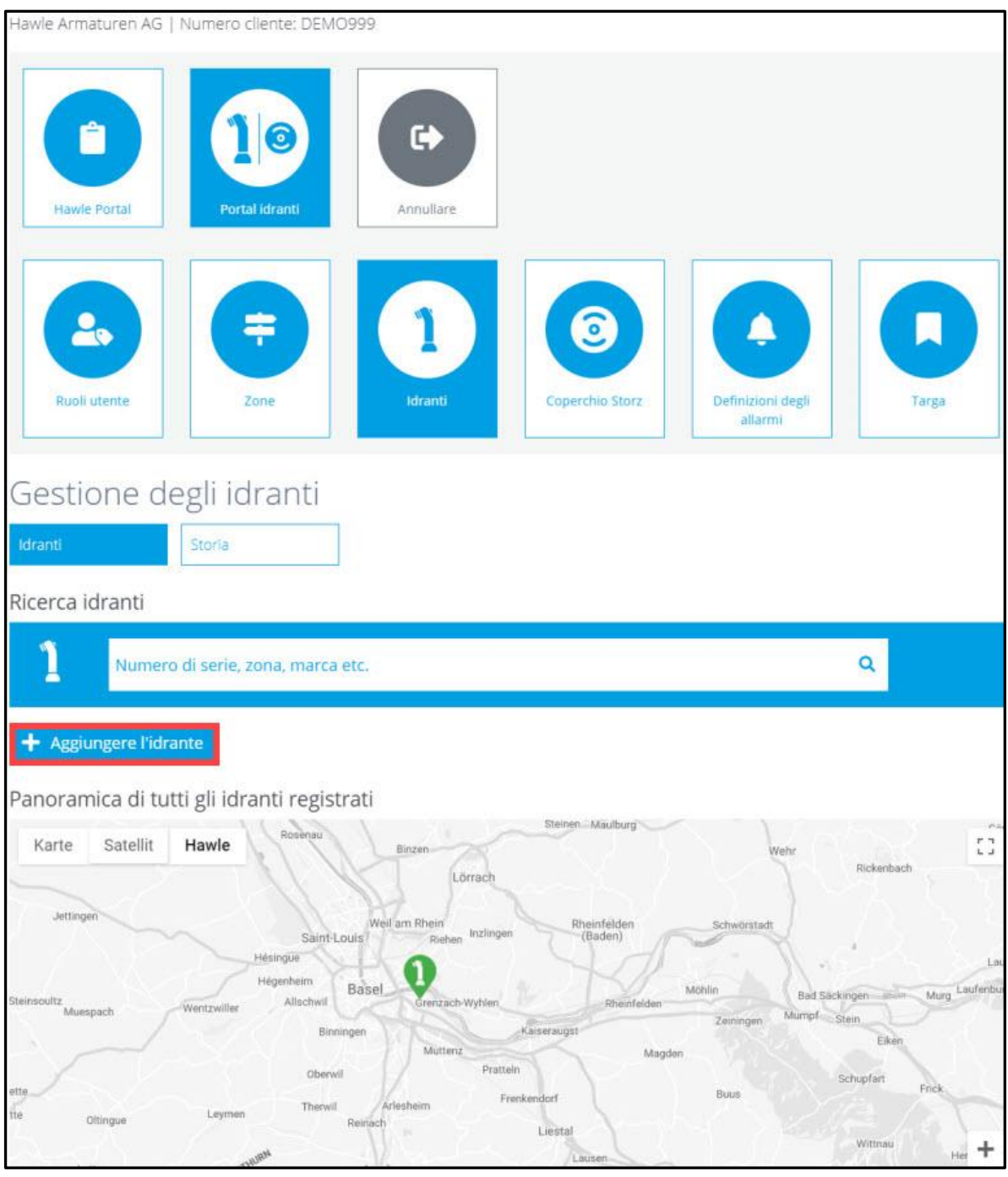

Selezionare «+Aggiungi idranti».

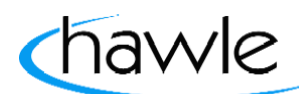

del portale Hawle e di D-Storz

Si viene direttamente reindirizzati alla pagina con i dati degli idranti:

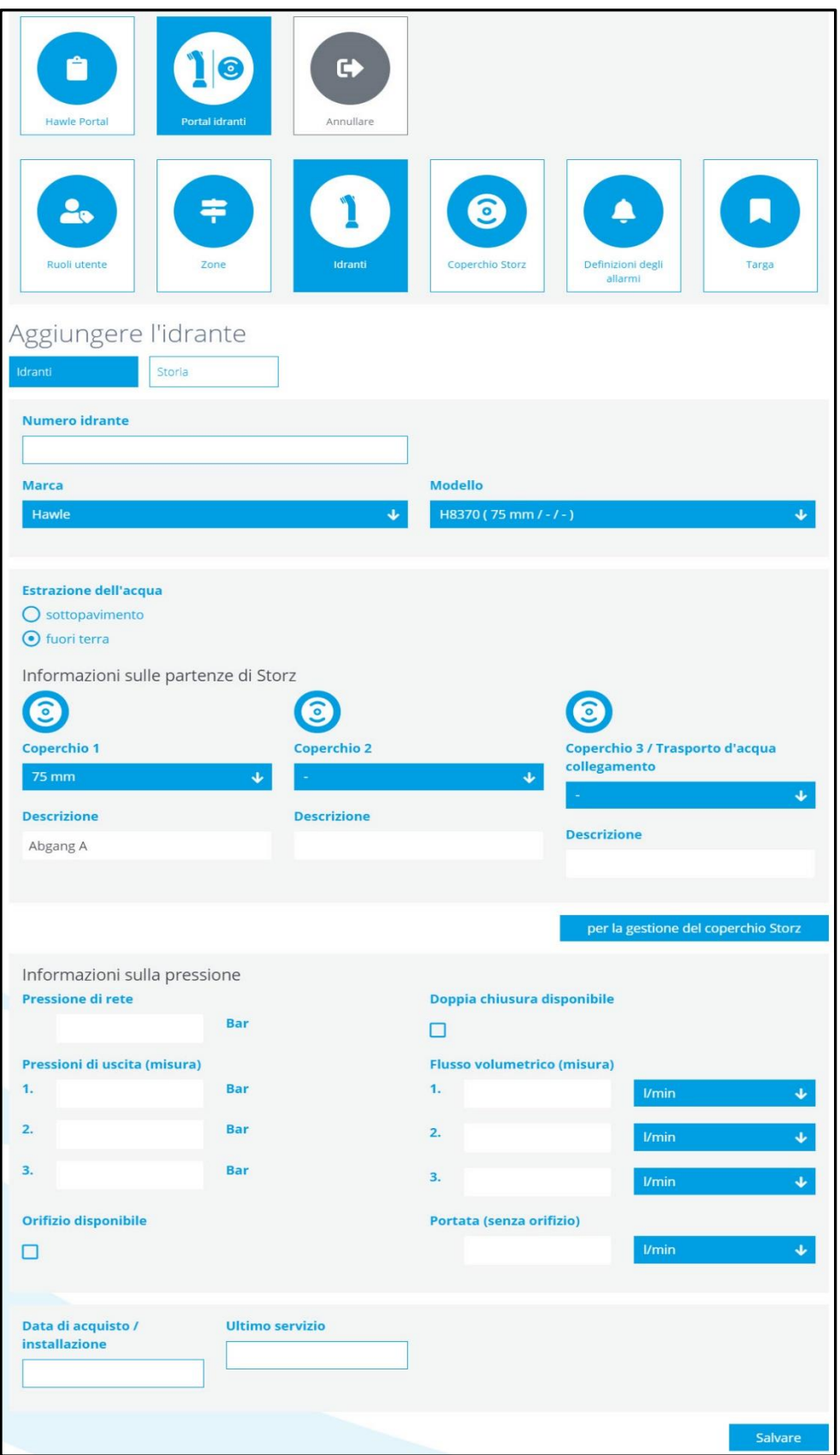

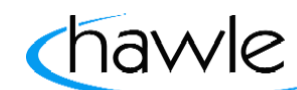

del portale Hawle e di D-Storz

### **4.5 Modificare idranti**

Gli idranti già registrati possono essere modificati in un secondo tempo.

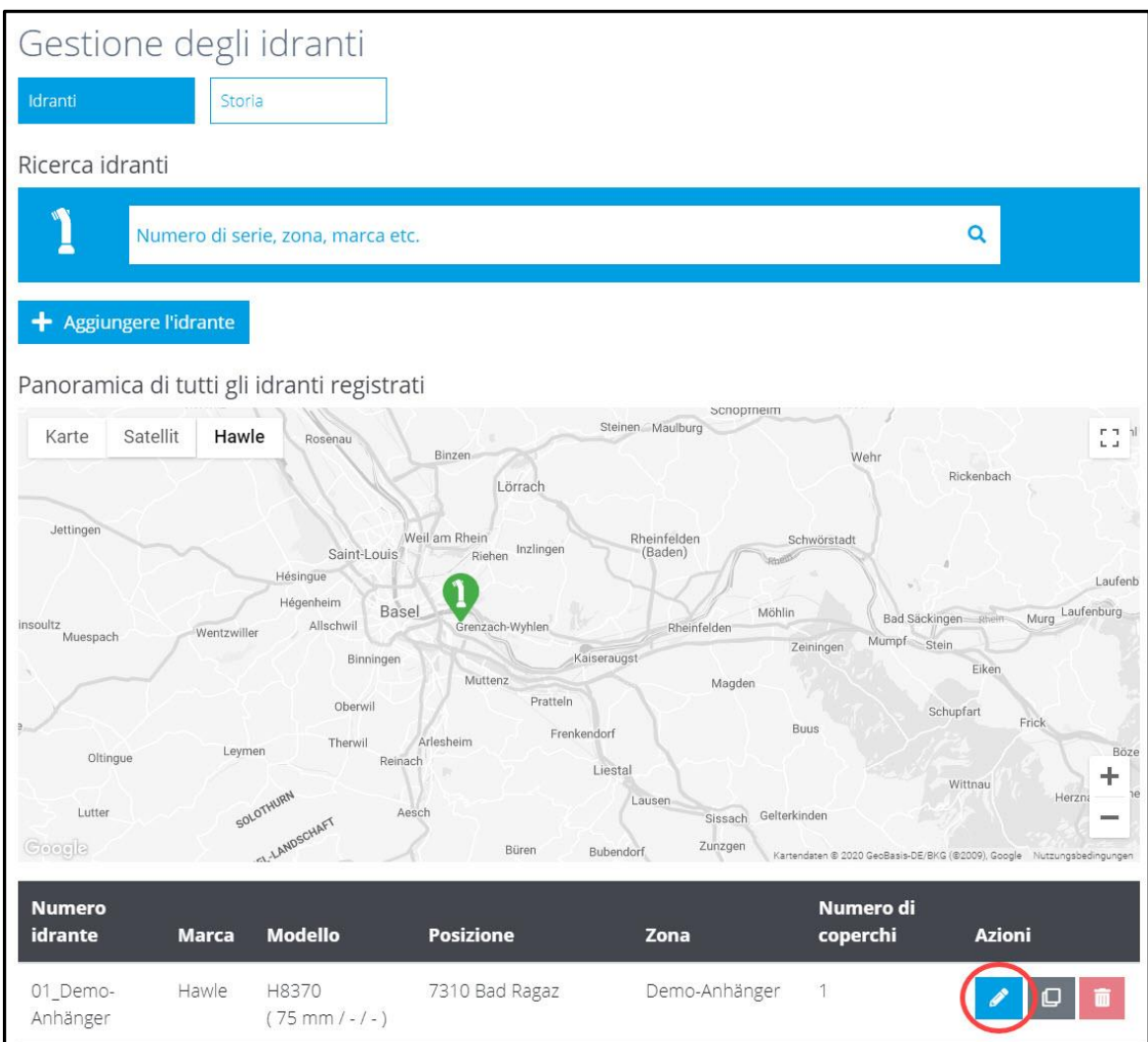

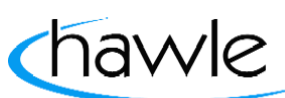

del portale Hawle e di D-Storz

#### **4.6 Modificare luogo**

Nella sezione «Modifica luogo» all'interno della Gestione idranti è possibile registrare la posizione dei rispettivi idranti sulla mappa di Google Maps oppure inserendo l'indirizzo. Inoltre, ogni idrante può essere assegnato a una zona. L'idrante viene posizionato cliccando con il tasto destro del mouse sulla mappa.

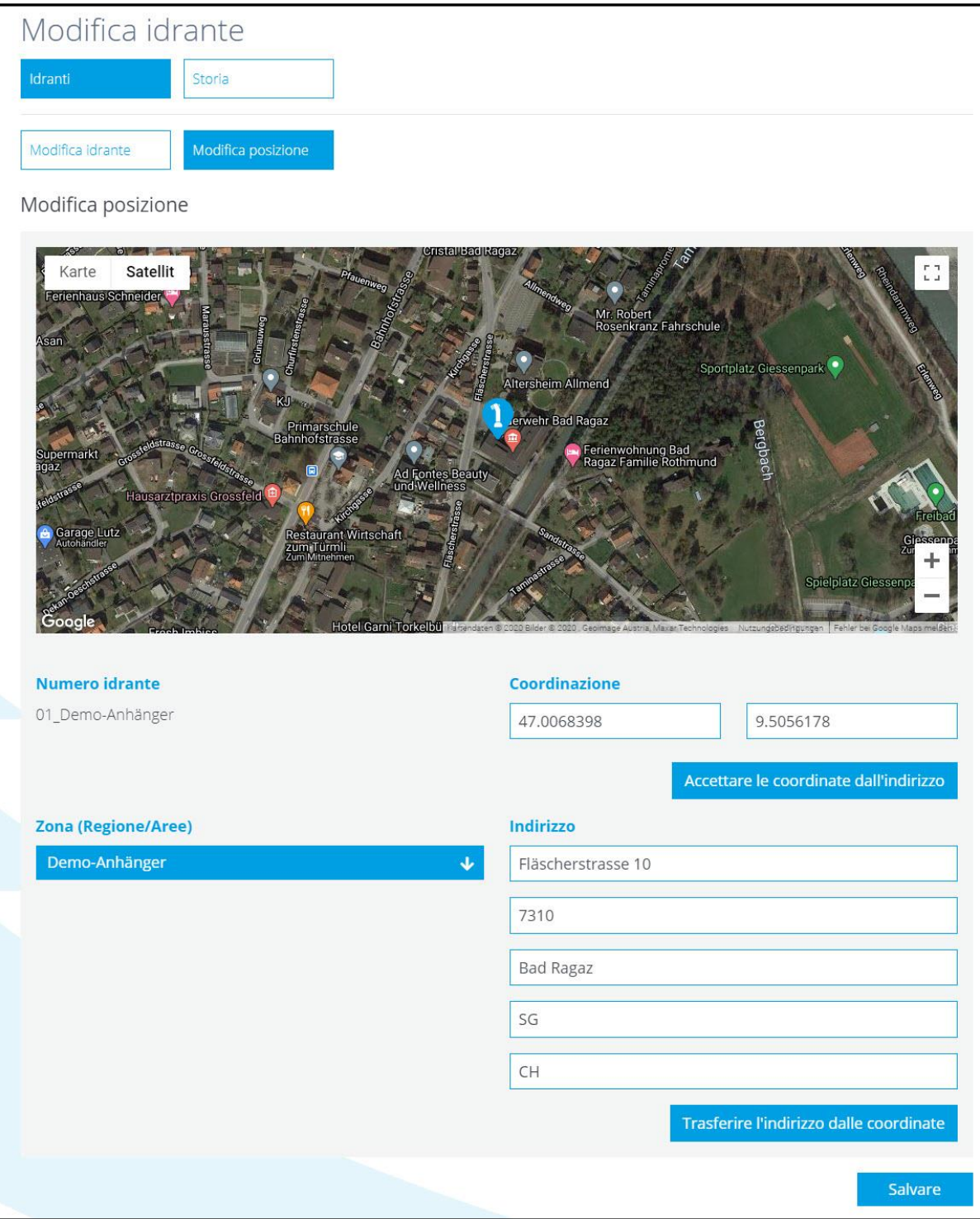

del portale Hawle e di D-Storz

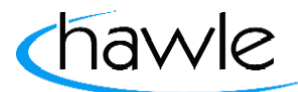

### **5 D- Storz**

La sicurezza di funzionamento degli idranti sul territorio comunale ha la massima priorità. Noi vi aiutiamo a garantirla. Il nuovo D-Storz con componenti digitali, sviluppato da Hawle Armaturen AG, connette la vostra rete di tubazioni con il vostro smartphone, computer o tablet. D-Storz di Hawle è dotato di un sensore elettronico che riconosce automaticamente i prelievi di acqua non autorizzati, così come il travolgimento di un idrante. In uno di questi casi le persone addette ricevono immediatamente un messaggio di allarme con l'indicazione del luogo preciso e una mappa di Google Maps. Sulla mappa generale sono visualizzati tutti i D-Storz registrati. È possibile effettuare la ricerca anche per numeri di D-Storz, zone ecc. per arrivare a un determinato D-Storz che si desidera modificare. In questa maschera si possono registrare, copiare o cancellare i D-Storz. Inoltre l'utente ha la possibilità di esportare i dati registrati in formato Excel.

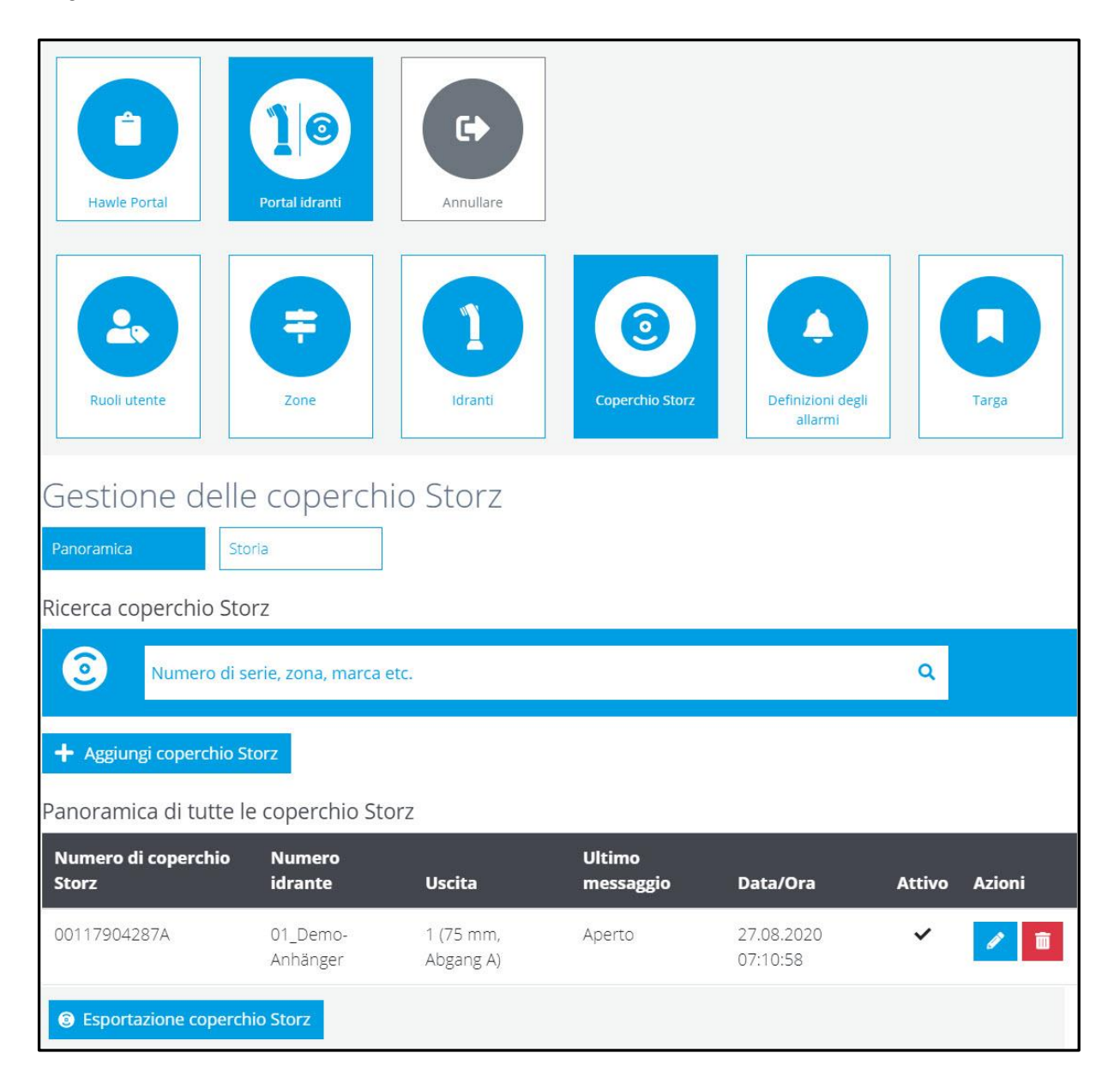

del portale Hawle e di D-Storz

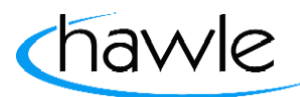

### **5.1 Montaggio / Aggiunta Storz Digi**

**Attenzione:** L'idrante non deve mai essere messo in servizio se il Sistema Storz digitale è ancora montato sullo Storz. (Lo Storz digitale è progettato IP67, quindi non resiste alla pressione dell'acqua) ->Guasto totale dello Storz Digitale.

Qui è possibile accoppiare nella rispettiva derivazione l'idrante scelto con un D-Storz di Hawle, utilizzando il numero. (È importante ricordare che l'attivazione con il magnete deve essere comunque eseguita, poiché soltanto da questo momento è attiva la trasmissione dei dati.) Il magnete deve essere tenuto sotto il logo Hawle. La conferma è data da un segnale acustico.

Risposta 1 segnale acustico ➔ D-Storz si è connesso Risposta 2 segnali acustici ➔ D-Storz è già connesso Risposta 3 segnali acustici ➔ D-Storz non si è connesso

#### **Procedura:**

1. Aggiungere D-Storz

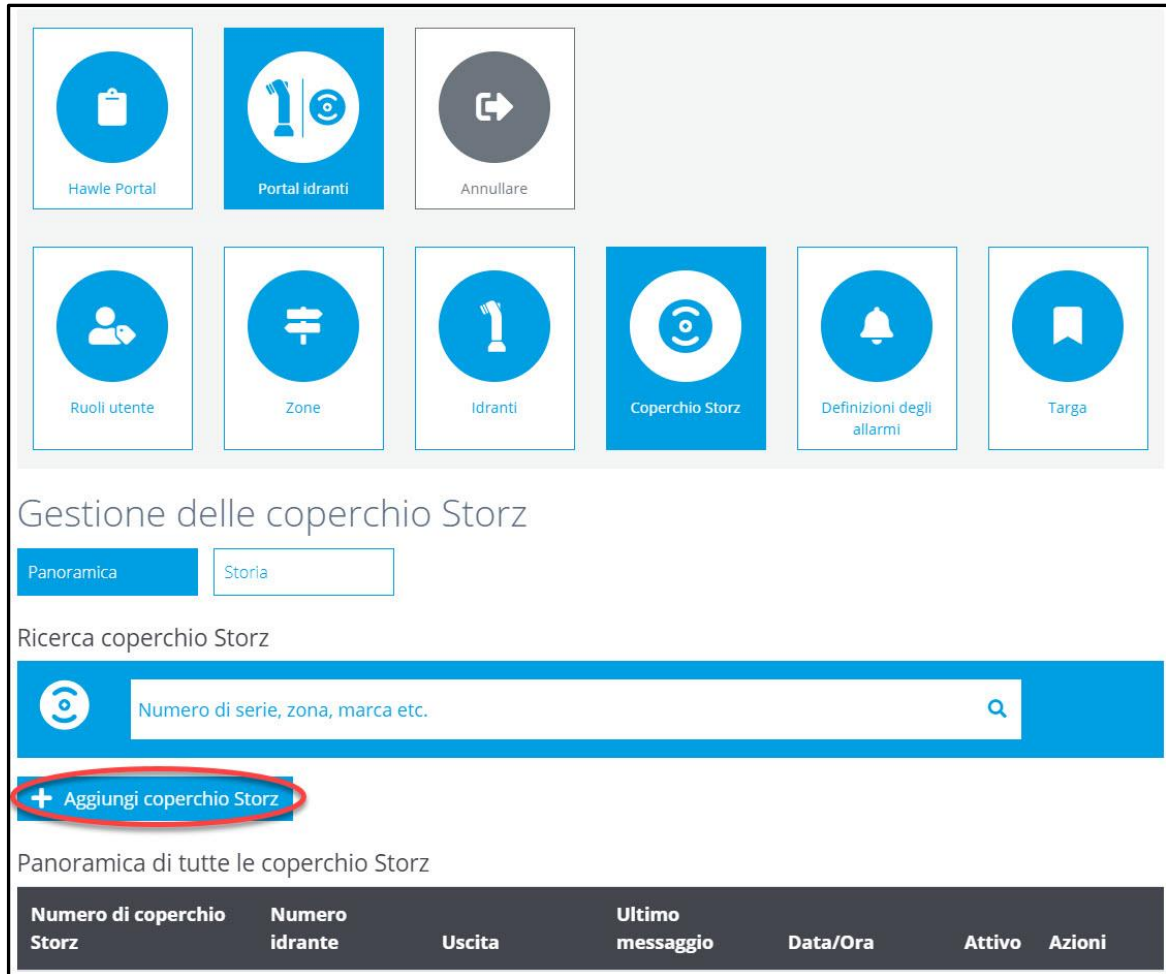

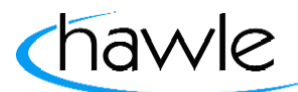

del portale Hawle e di D-Storz

2. Selezionare gli idranti già registrati con derivazione digitale. Per la registrazione degli idranti consultare il punto 4.4. (Pagina 14)

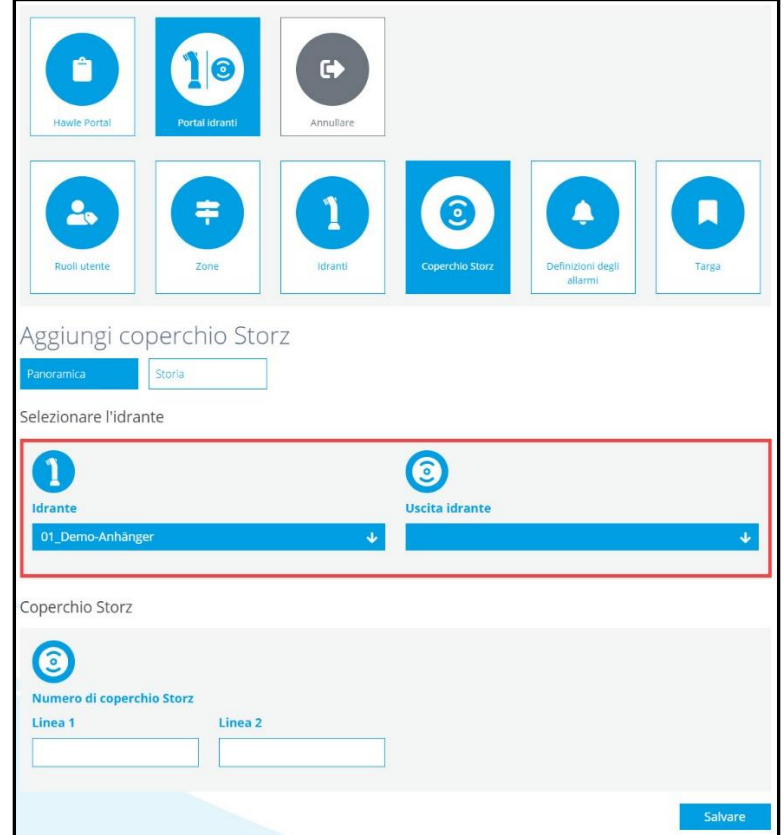

3. Inserire il numero di serie D-Storz e salvare: il numero di serie di 12 cifre si trova sulla parte interna del D-Storz

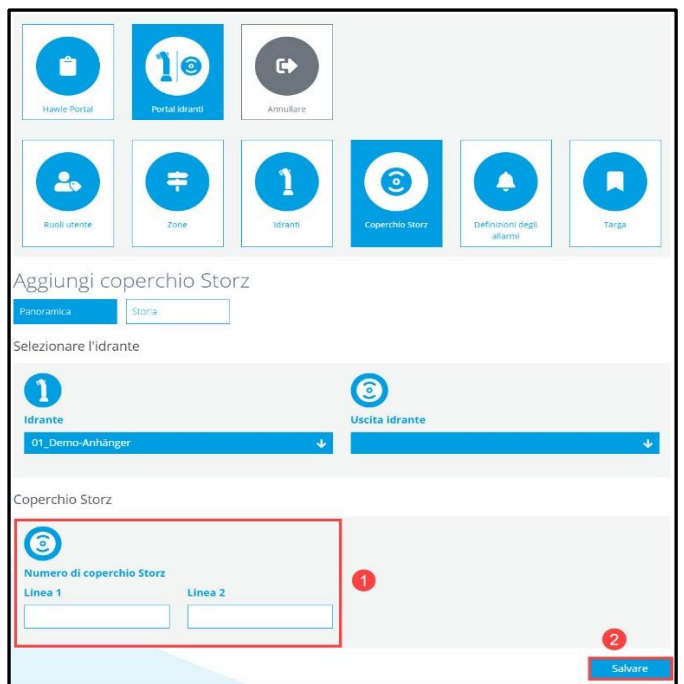

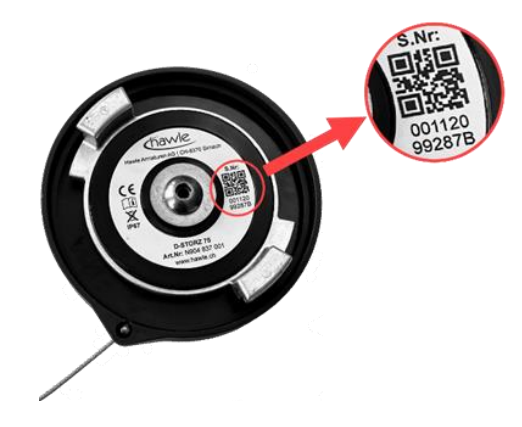

del portale Hawle e di D-Storz

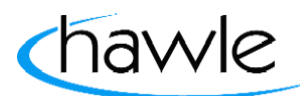

### **5.2 Attivare D-Storz**

Il D-Storz viene fornito con le impostazioni di fabbrica e quindi non è attivo. Per attivarlo è necessario il magnete contenuto nella fornitura. Il D-Storz si attiva come segue:

- 1. registrare il numero di serie nel proprio account (web o app)
- 2. montare il D-Storz sull'idrante già posizionato (posizione di calibrazione)
- 3. tenere il magnete  $\bullet$  sotto il logo Hawle fino all'emissione di un breve segnale acustico.

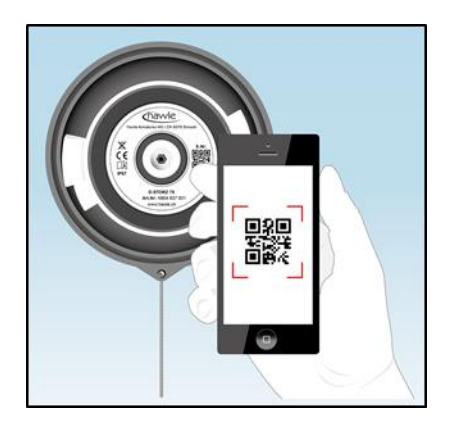

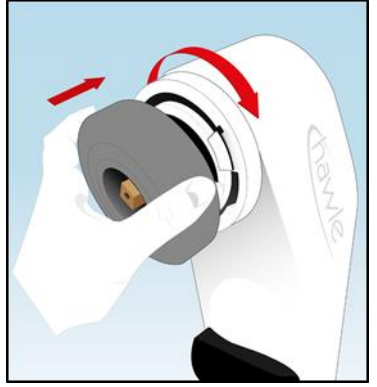

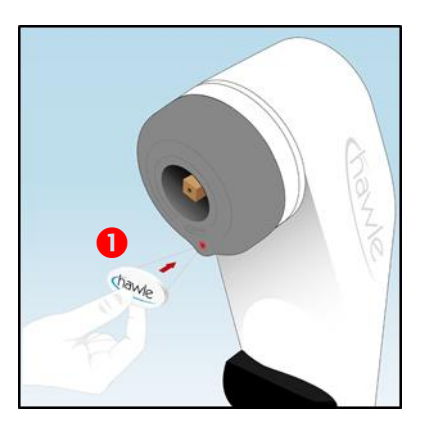

4. risposta 1 segnale acustico ➔ D-Storz si è connesso risposta 2 segnali acustici ➔ D-Storz è già connesso risposta 3 segnali acustici ➔ D-Storz non si è connesso

#### **5.3 Modificare D-Storz**

I D-Storz possono essere modificati in un secondo momento come gli idranti.

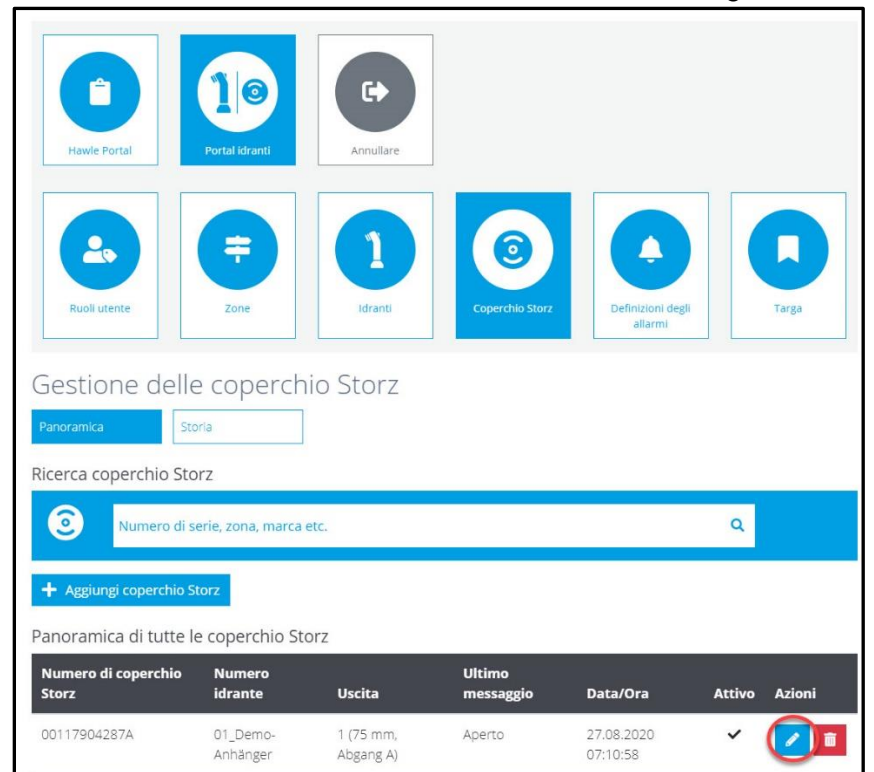

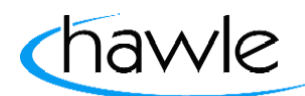

del portale Hawle e di D-Storz

### **5.4 Status del D-Storz**

Qui sono visibili tutti i numeri di serie (coperchio completo, elettronica) di un D-Storz. Inoltre, qui è visualizzata la potenza del segnale del coperchio alla successiva antenna trasmittente. È visibile anche la data dell'assegnazione del coperchio a un idrante, ossia la data di attivazione.

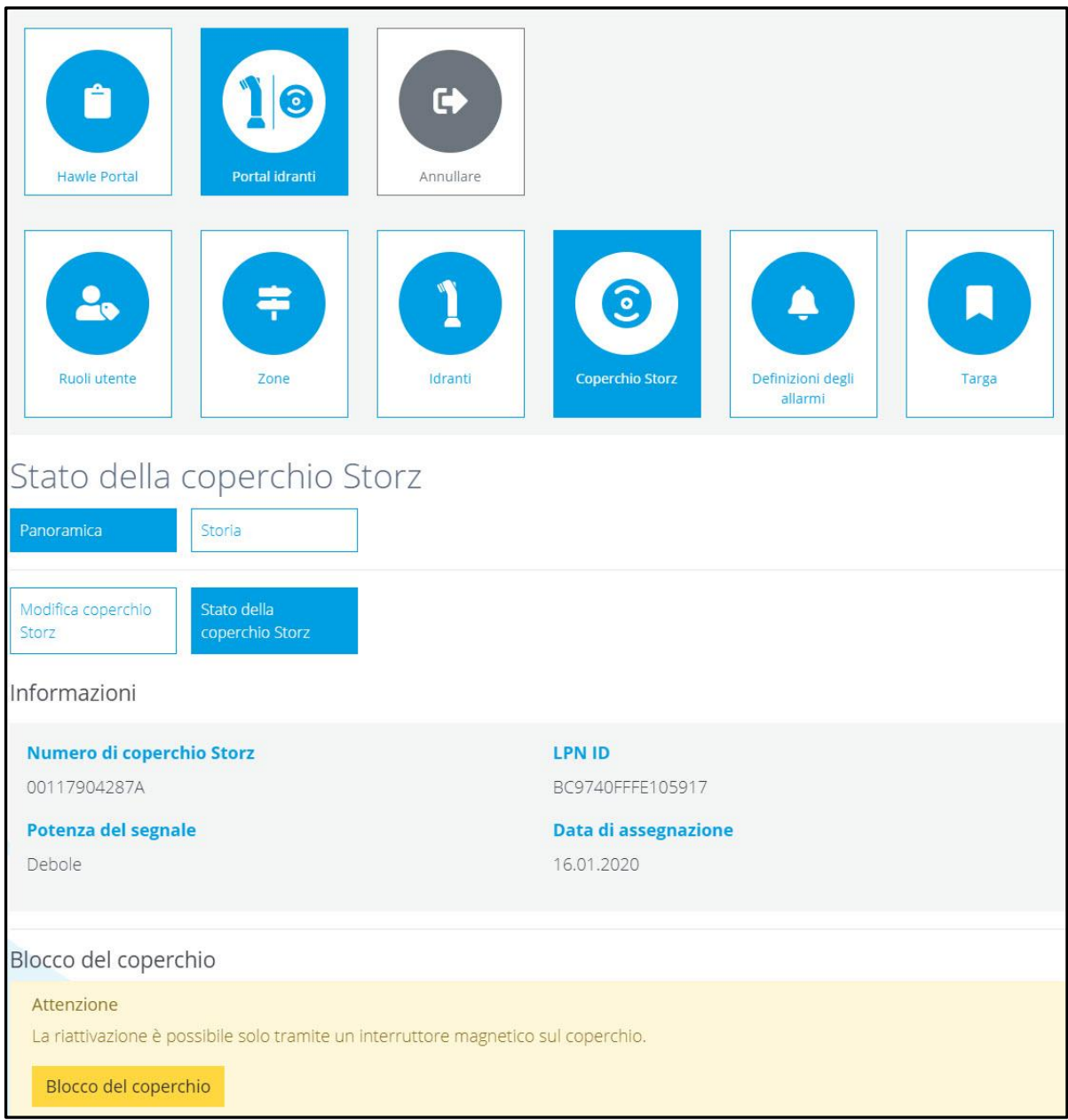

del portale Hawle e di D-Storz

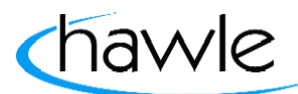

### **5.5 Bloccare/attivare D-Storz**

Se per qualsiasi motivo questo coperchio non fosse più al suo posto, lo si può disattivare nell'area inferiore. Il blocco del D-Storz è confermato da due brevi segnali acustici successivi in seguito a un evento (tenere i magneti in posizione o muovere il D-Storz). L'appartenenza al rispettivo cliente resta in questo caso inalterata a differenza della funzione Elimina. Se si desidera riattivare un D-Storz disattivato, si deve prima modificare il rispettivo numero di serie nella Gestione coperchi Storz sotto la voce Status. Dopodiché riattivare il D-Storz mettendo il magnete nella posizione corretta sull'idrante. Tenere il magnete in posizione fino a quando viene emesso un segnale acustico e attendere la risposta conformemente a **5.2 Attivare D-Storz (punto 4)**. Successivamente il coperchio è visualizzato nella panoramica come attivo.

Se il coperchio non è più attivo o non è più in funzione lo si può anche cancellare definitivamente.

#### **ATTENZIONE: Viene cancellata anche la sua appartenenza all'account!**

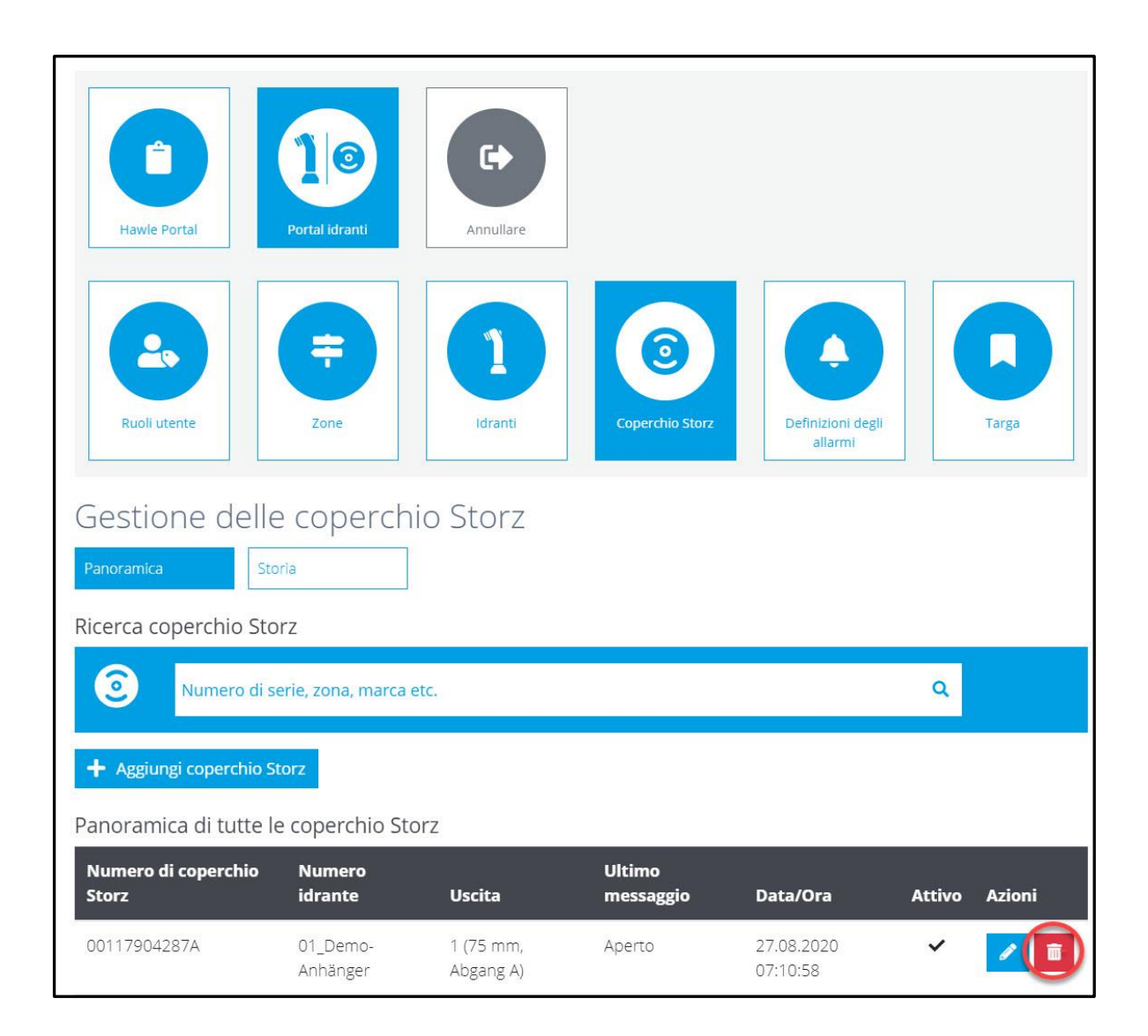

del portale Hawle e di D-Storz

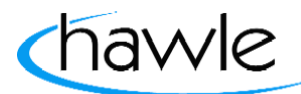

#### **6 Allarmi**

Nella vista panoramica sono visualizzati tutti gli allarmi registrati. Qui è possibile registrarne di nuovi, modificare, copiare o cancellare quelli presenti.

(Indicazione: se non sono ancora state registrate definizioni dell'allarme non vengono nemmeno inviate e visualizzate notifiche).

Per il D-Storz sono segnalati i seguenti allarmi:

- aperto
- chiuso
- livello batteria troppo basso

Come primo passaggio si deve registrare un allarme in ogni conto altrimenti il sistema non è in grado di inviare notifiche. La logica degli allarmi può essere definita individualmente.

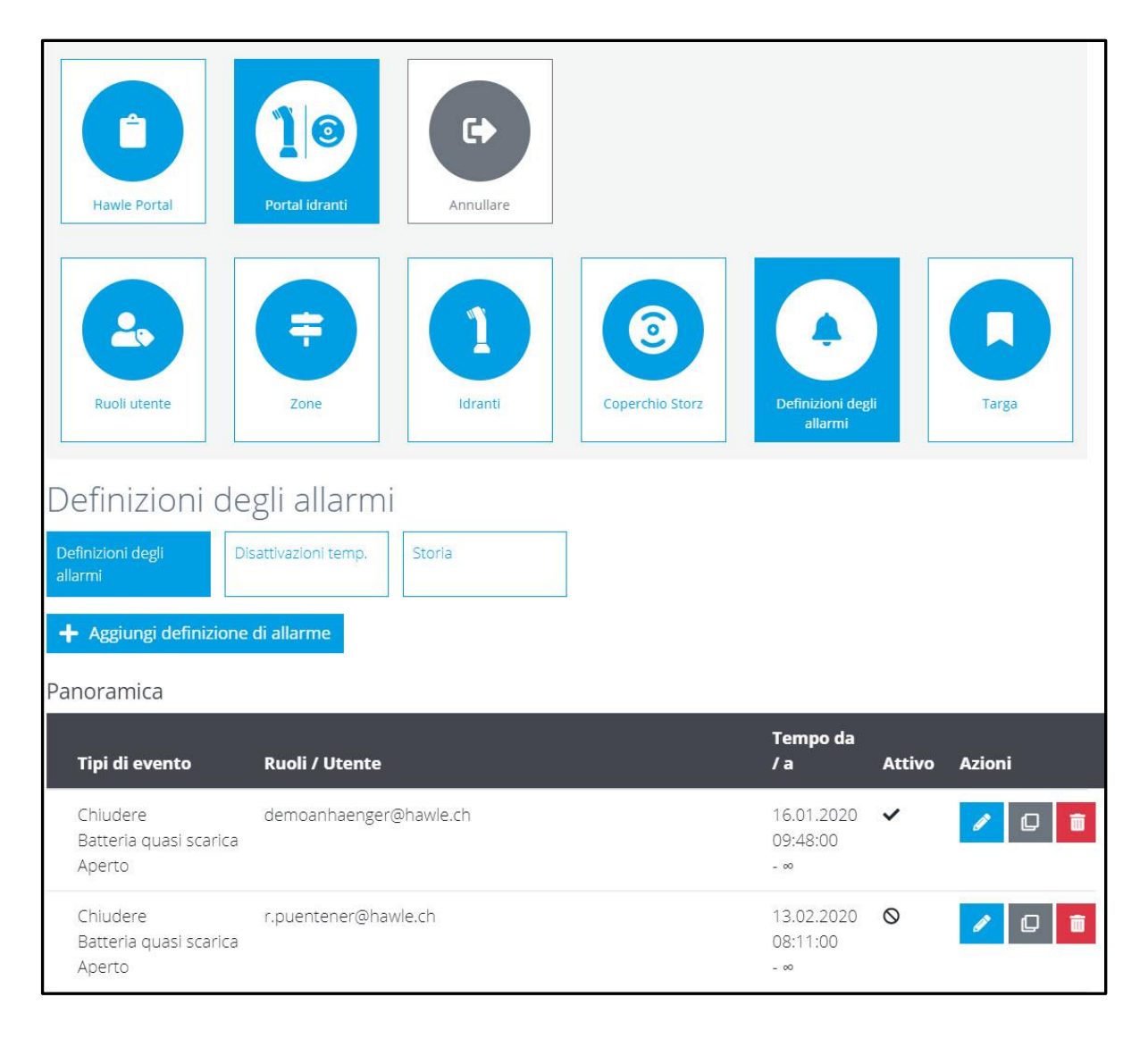

del portale Hawle e di D-Storz

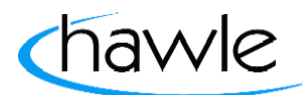

#### **6.1 Aggiungere definizioni dell'allarme**

L'utente ha a disposizione diverse possibilità per registrare gli allarmi. Si possono registrare allarmi per singoli idranti oppure per intere zone. Inoltre è possibile selezionare il tipo di allarme che si intende ricevere per un determinato evento. Attualmente sii può scegliere di ricevere l'allarme come e-mail oppure notifica push. si può definire anche se le notifiche devono essere ricevute da uno o più utenti (sono possibili diversi utenti / ruolo utenti). Inoltre è possibile impostare per ciascun allarme il ritardo (tempo fino alla trasmissione dell'allarme a un destinatario) e la

frequenza di ripetizione fino alla tacitazione di un utente.

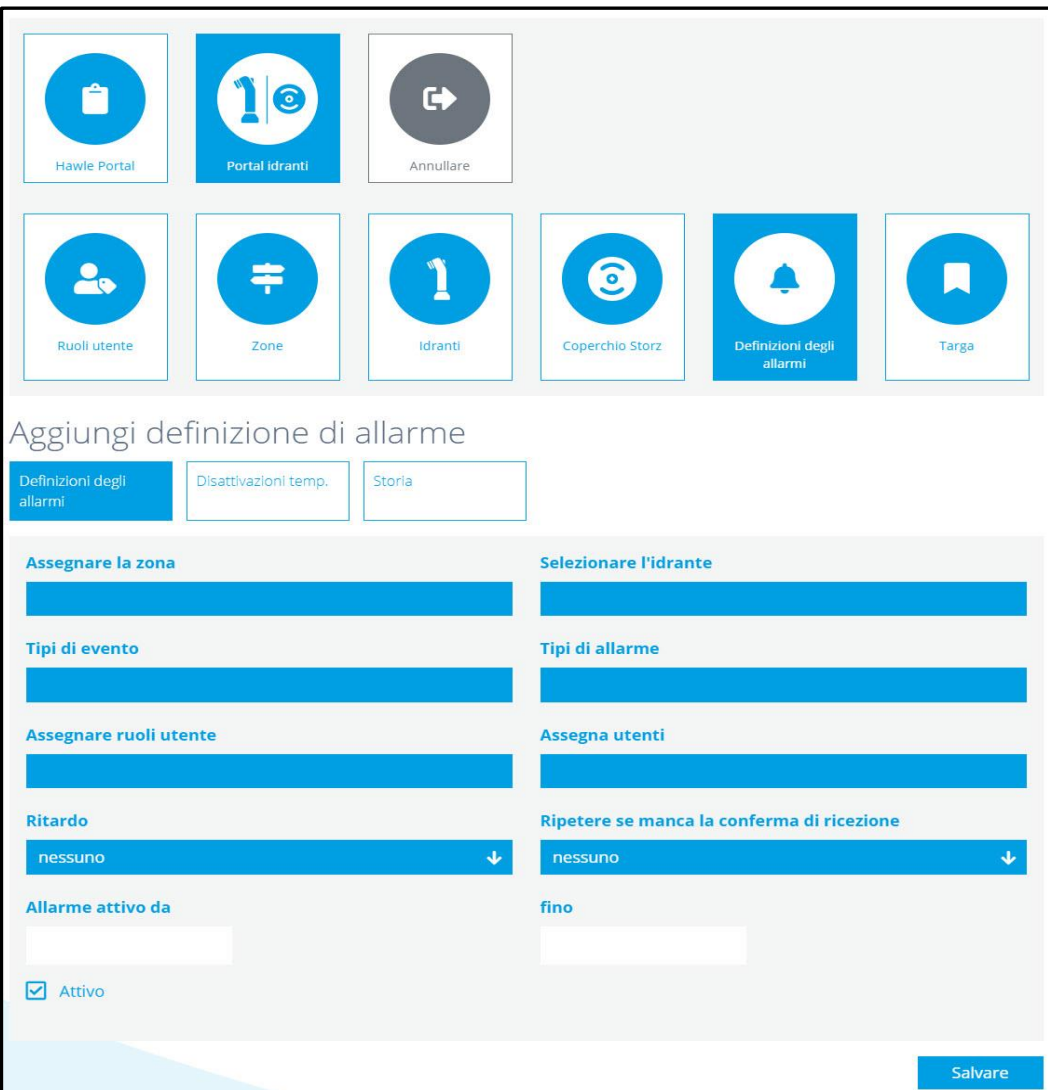

#### **6.2 Definire colori allarmi**

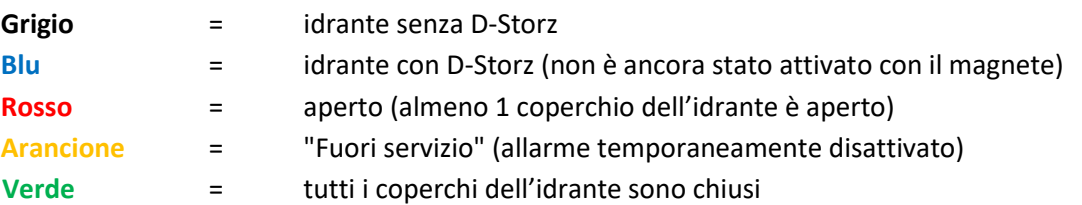

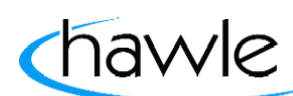

del portale Hawle e di D-Storz

### **6.3 Storico allarmi**

Gli allarmi sono visualizzati per ogni idrante e D-Storz e in caso di necessità possono anche essere esportati in formato Excel.

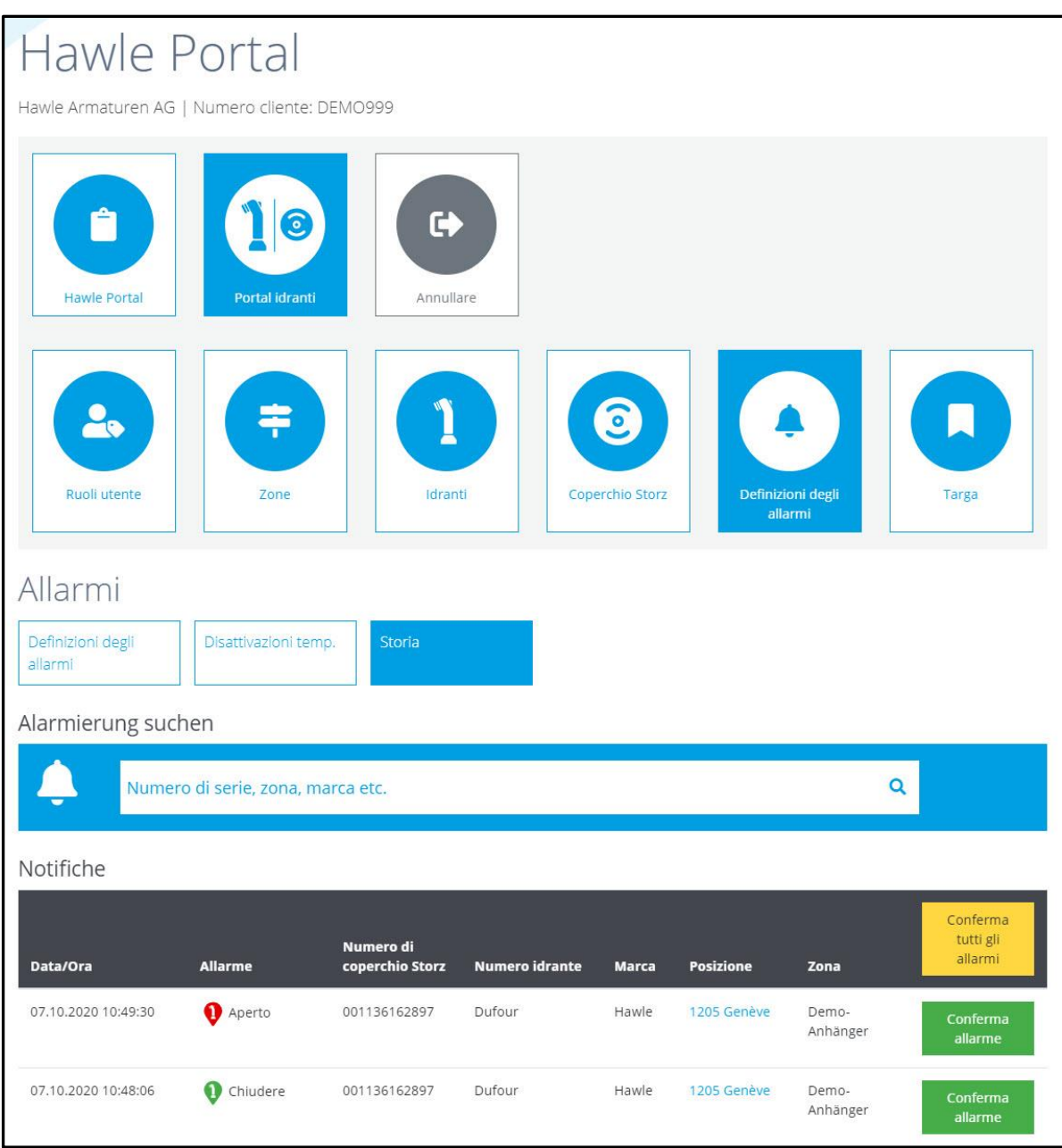

Gli allarmi tacitati sono registrati con ora e timbro dell'utente.

del portale Hawle e di D-Storz

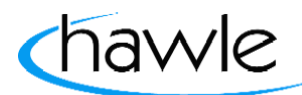

#### **6.4 Disattivazione temporanea**

L'utente ha a disposizione diverse possibilità per disattivare temporaneamente gli allarmi. Egli può generare allarmi per singoli idranti o per zone intere in un determinato momento. C'è a disposizione anche un campo per indicare il motivo della disattivazione, il quale viene anch'esso salvato nello storico allarmi.

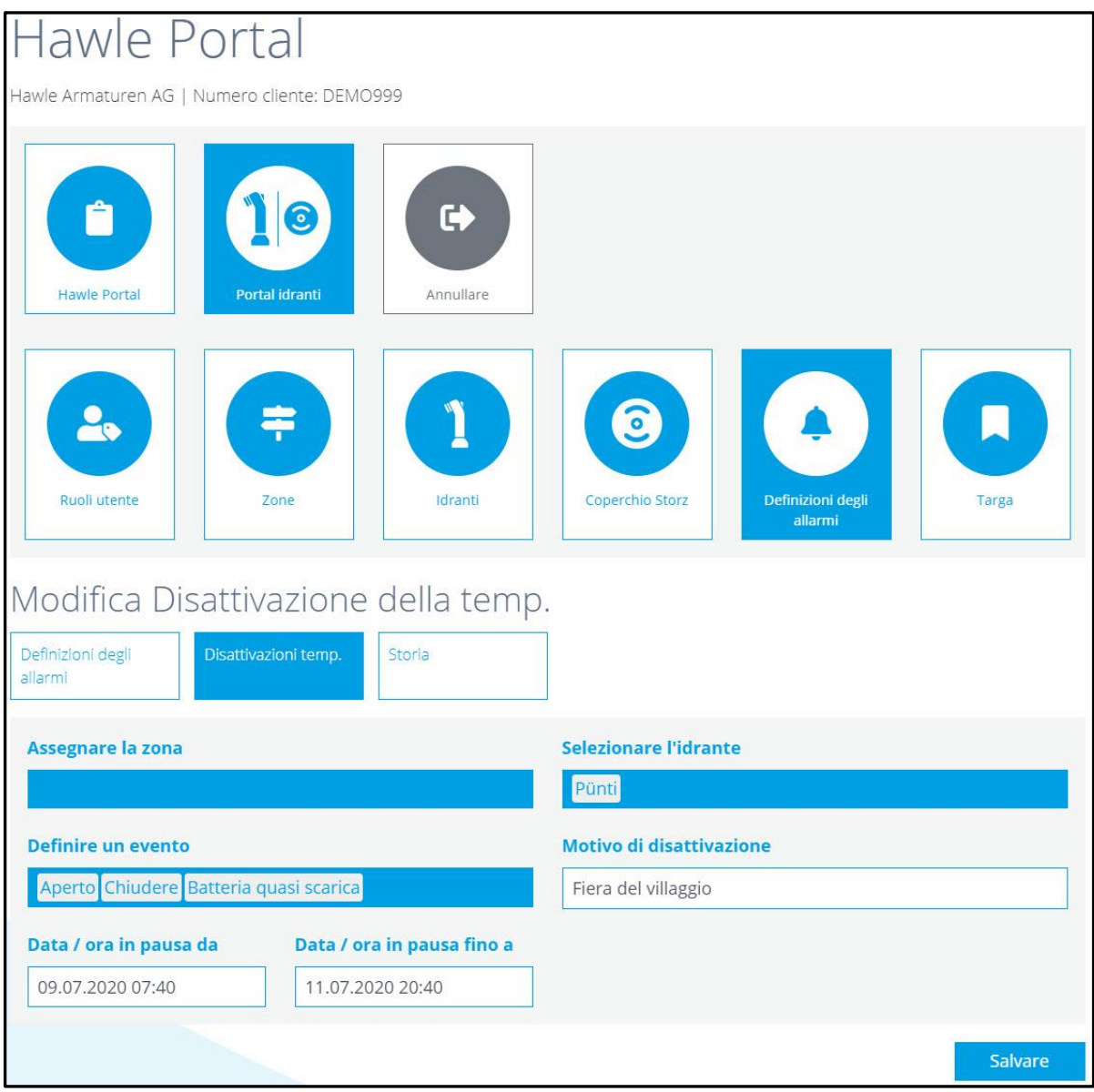

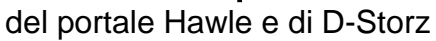

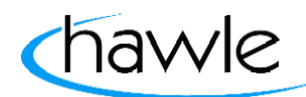

### **7 Targhetta idranti**

È possibile salvare diverse targhette. Oltre al logo del comune o della città si hanno a disposizione tre campi testo. Per due campi di testo l'utente ha a disposizione testi standard selezionabili cliccando sul pulsante. È possibile inoltre definire o ordinare dei testi personalizzati.

Dopo aver progettato la targhetta viene ritirato un buono stampa presso il cliente e prodotta la targhetta.

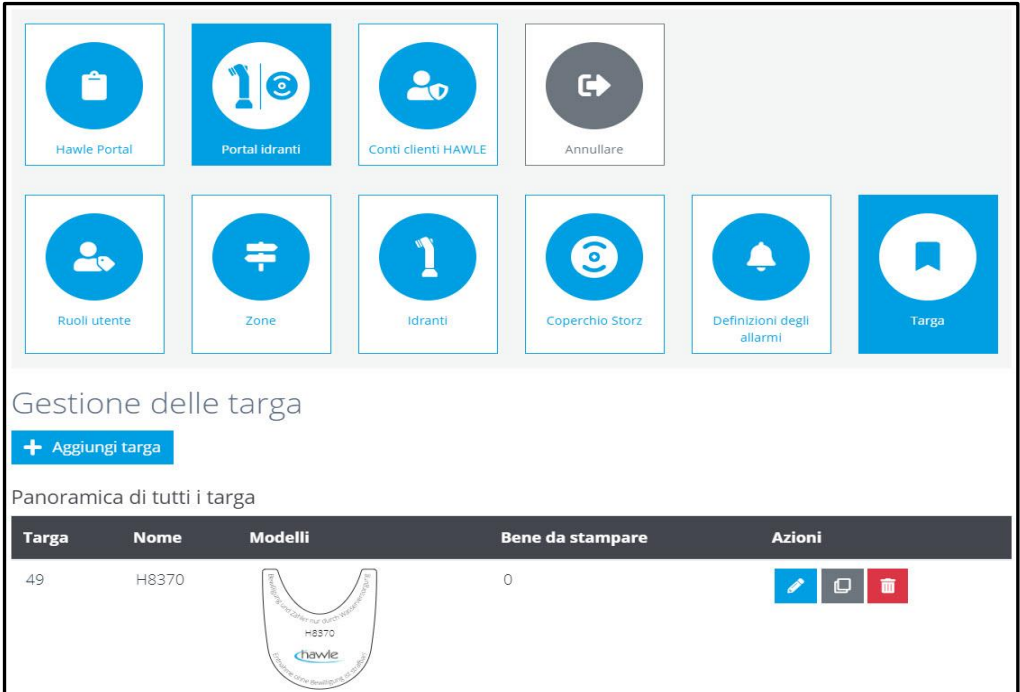

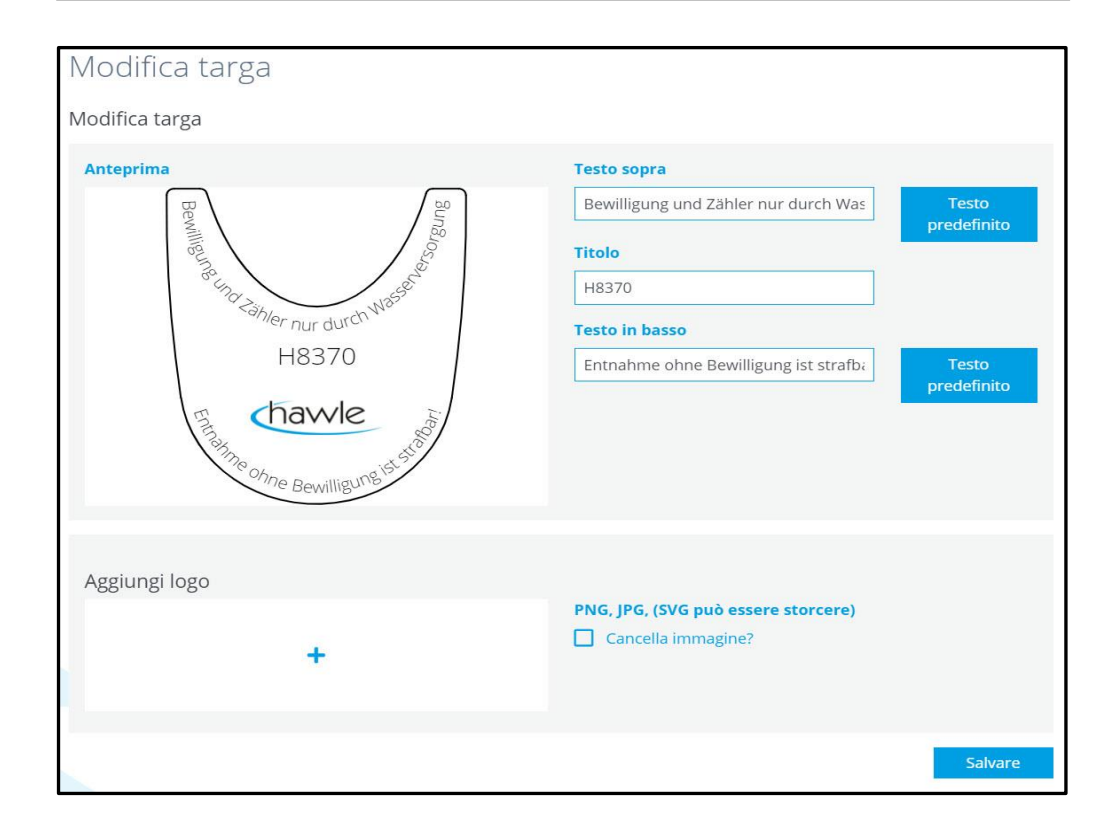

del portale Hawle e di D-Storz

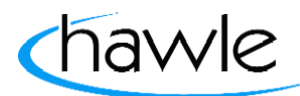

### **8 App (iOS e Android)**

L'app vuole consentire un utilizzo e una gestione degli allarmi semplice, pertanto si limita alle funzionalità essenziali. La gestione e creazione di nuovi utenti deve essere eseguita sulla piattaforma web, così come l'ordinazione delle targhette.

Le seguenti immagini e descrizioni si basano sulla versione iOS. Tra Android e iOS possono esservi differenze nella rappresentazione poiché si basano su tecnologie diverse.

Caricate il portale Hawle sotto forma di App sul vostro smartphone utilizzando Google Play (Android) o App Store (iOS) in base al vostro sistema operativo.

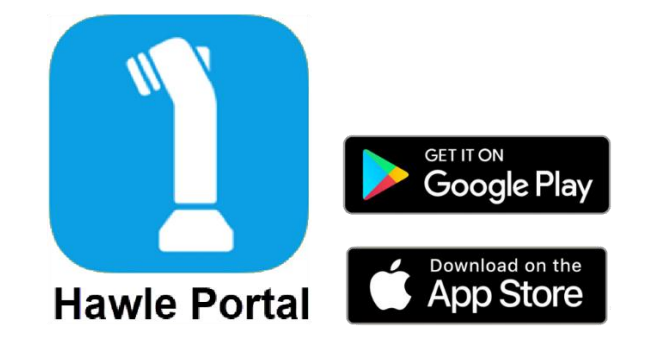

#### **8.1 App schermata Home**

Sulla pagina principale dell'app sono visibili i prodotti. Spostandosi verso sinistra o destra sullo schermo è possibile consultare i prodotti e cliccando su di essi si viene automaticamente reindirizzati al sito web di Hawle per ricevere informazioni dettagliate sul prodotto.

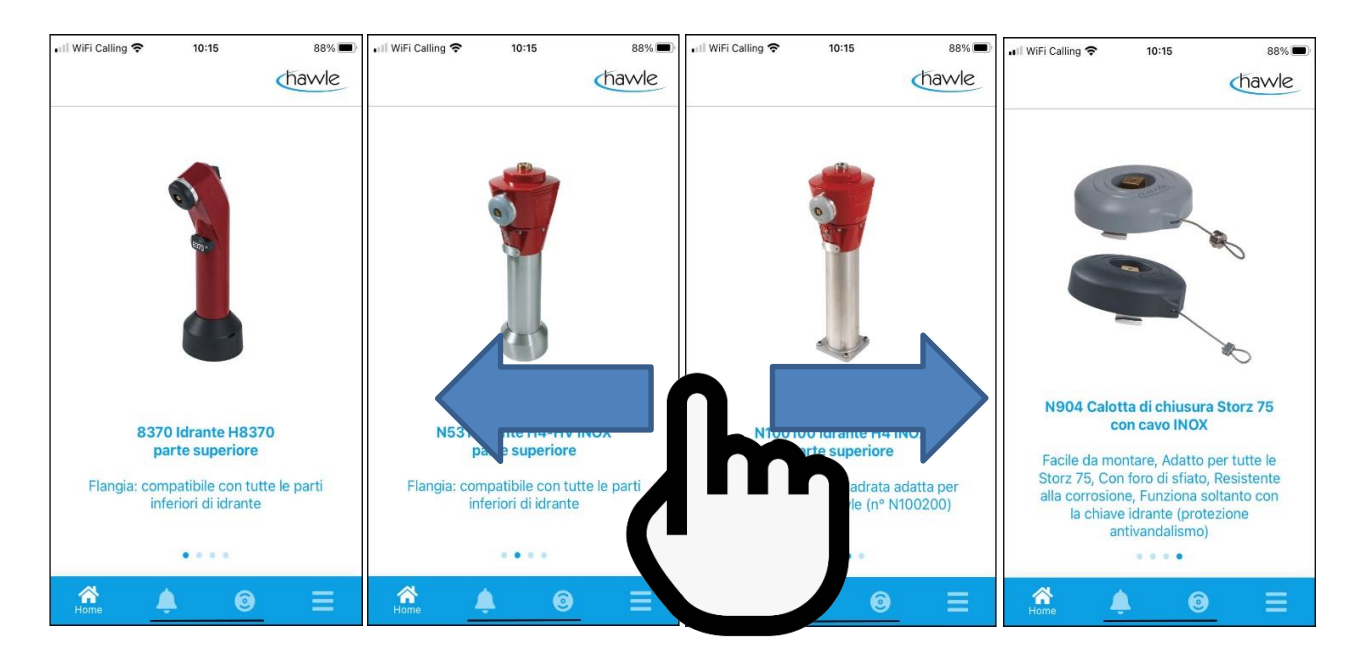

del portale Hawle e di D-Storz

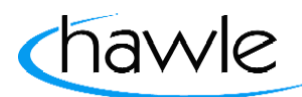

### **8.2 Login App**

Quando si apre l'app o si selezionano gli allarmi o i D-Storz vi verrà chiesto di inserire i propri dati di login. Selezionare Login e inserire i propri dati di accesso.

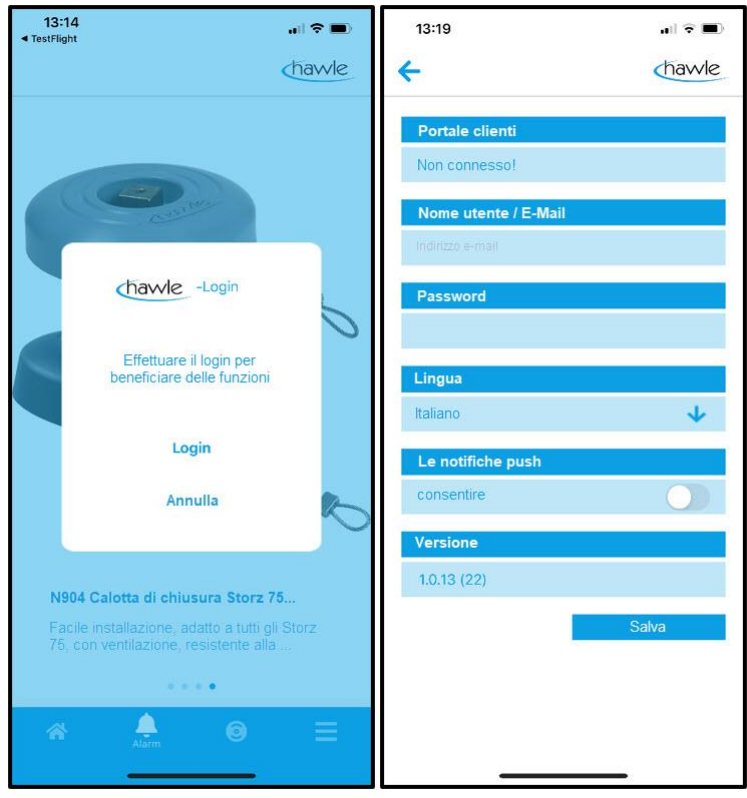

**Attenzione:** consentire le notifiche push

Una volta inseriti e salvati i dati utente è possibile utilizzare tutte le funzioni.

del portale Hawle e di D-Storz

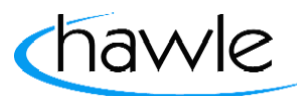

#### **8.3 Allarmi App**

Come sulla piattaforma web, anche sull'app sono visibili ed è possibile gestire gli allarmi presenti. Selezionare nel margine inferiore della schermata Allarmi:

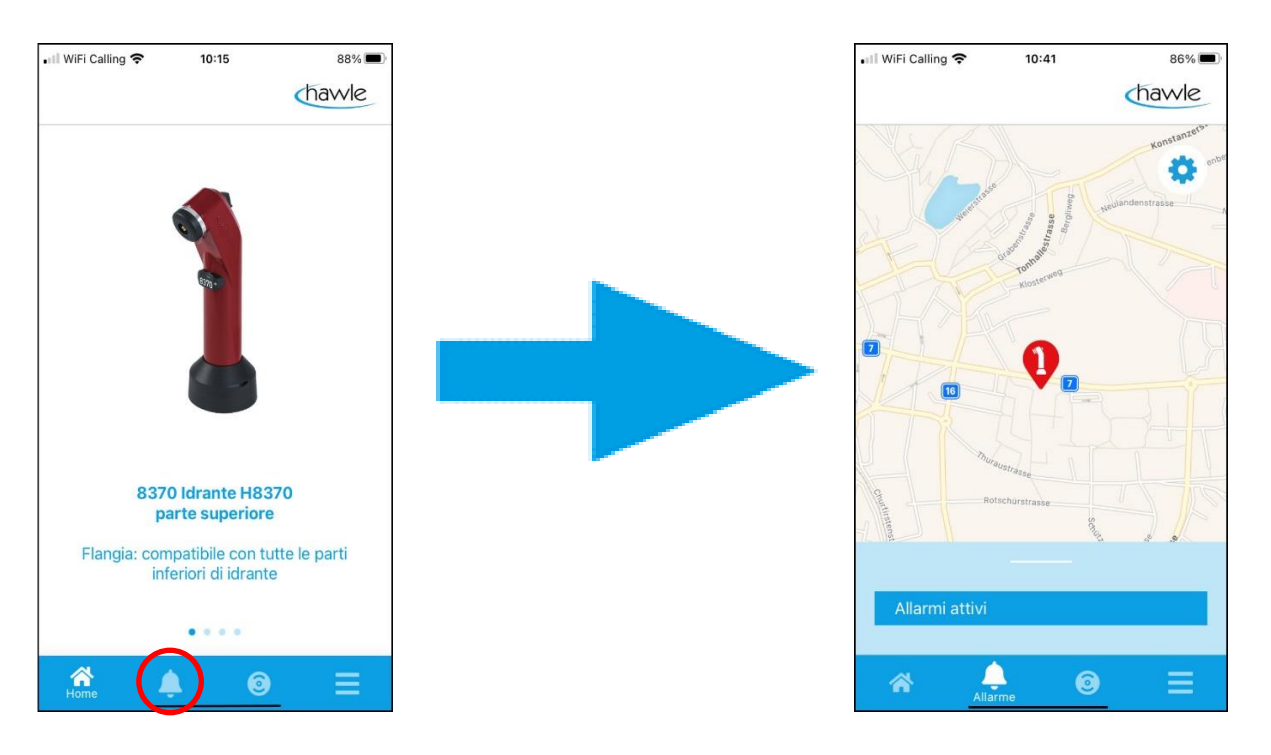

Cliccando sugli idranti con allarme attivo oppure scorrendo verso l'alto e selezionando l'idrante è possibile visualizzare i dettagli dell'allarme.

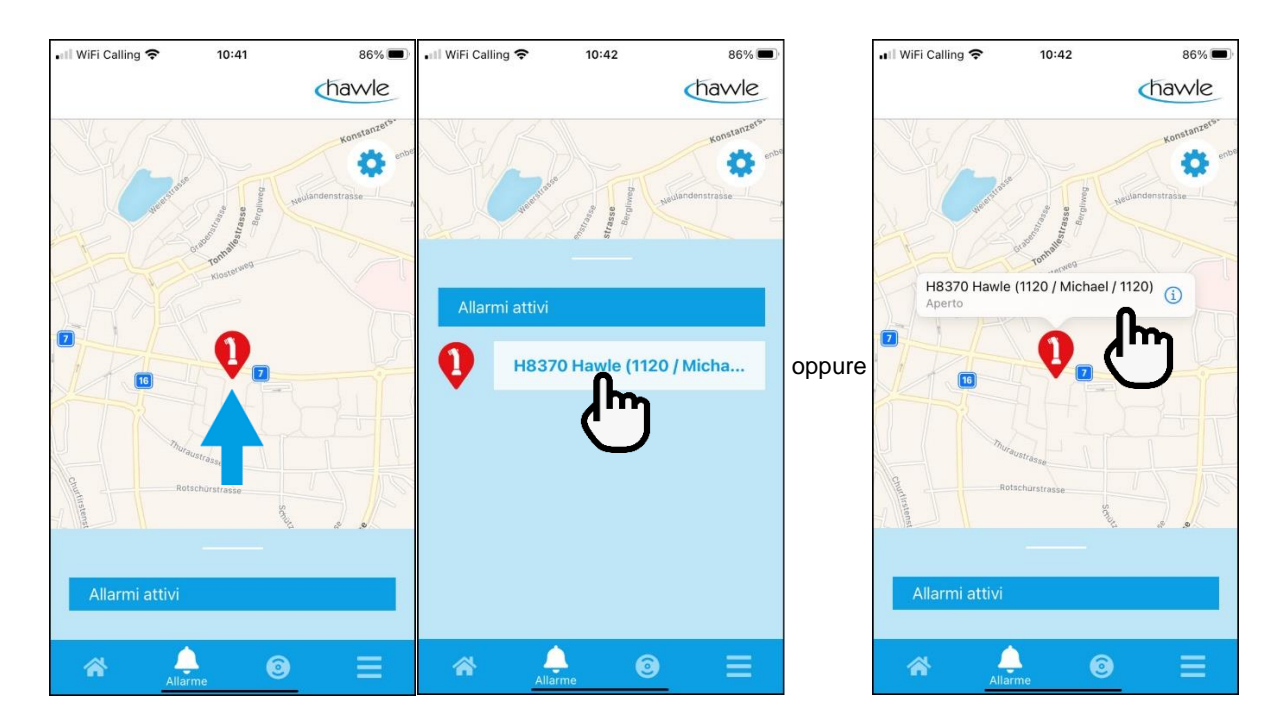

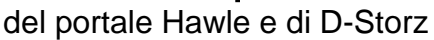

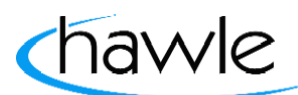

Nei dettagli allarme si possono tacitare le notifiche dopo la loro verifica. Un'ulteriore opzione è quella di navigare tramite il pulsante Percorso (è necessaria l'attivazione del servizio di localizzazione sullo smartphone) fino all'idrante.

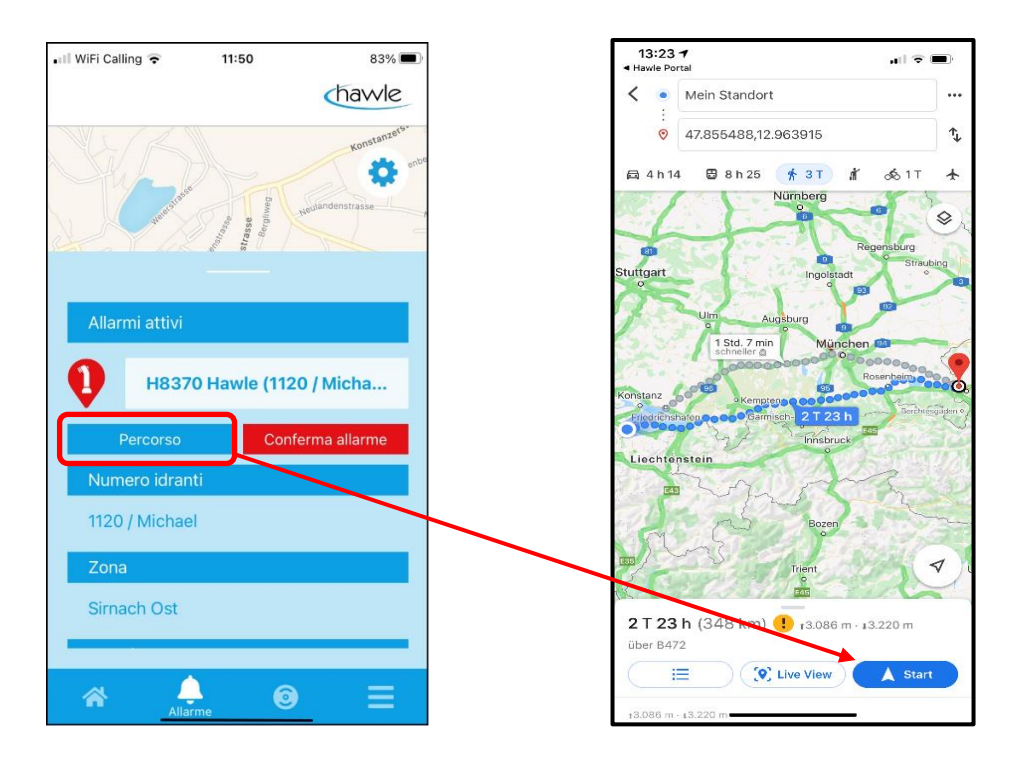

#### **8.4 App D-Storz**

I D-Storz possono essere registrati e assegnati direttamente nell'app Selezionare nel margine inferiore della schermata Coperchio Storz:

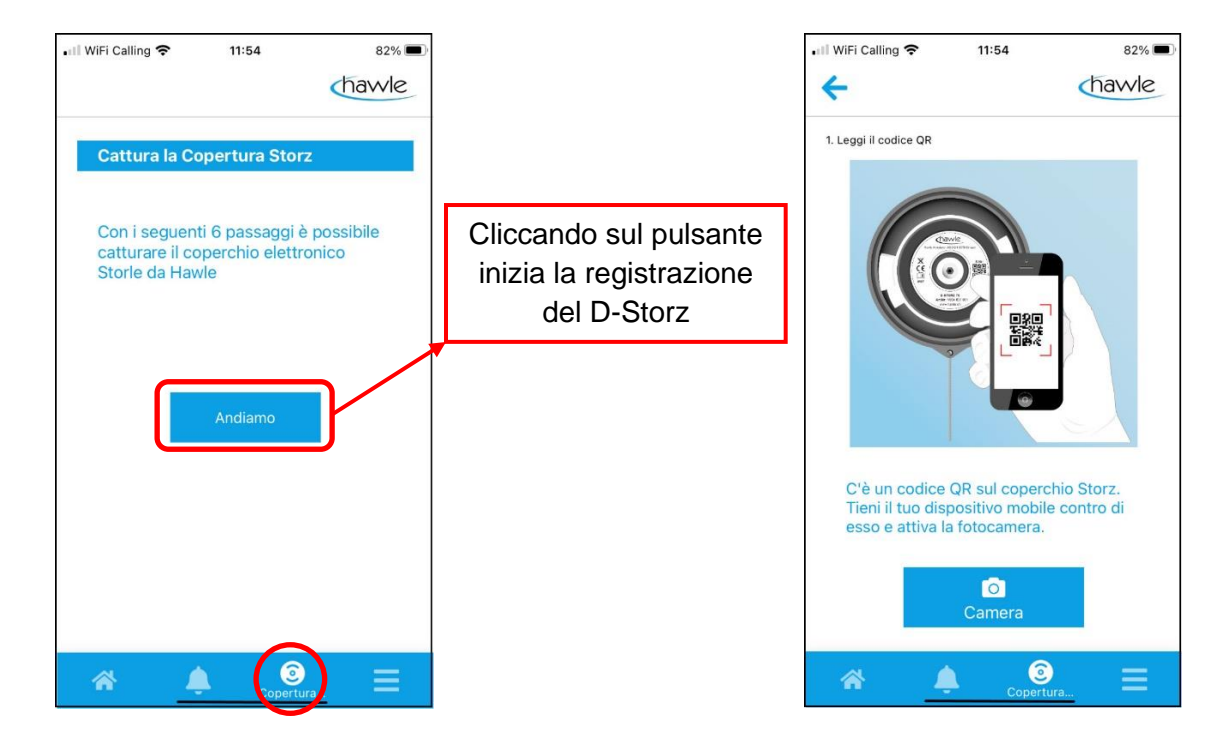

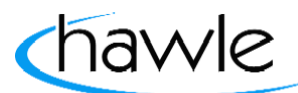

del portale Hawle e di D-Storz

I passaggi sono molto intuitivi e sarete guidati attraverso la registrazione. Selezionando la telecamera sarà richiesto di consentire l'accesso alla fotocamera del vostro smartphone.

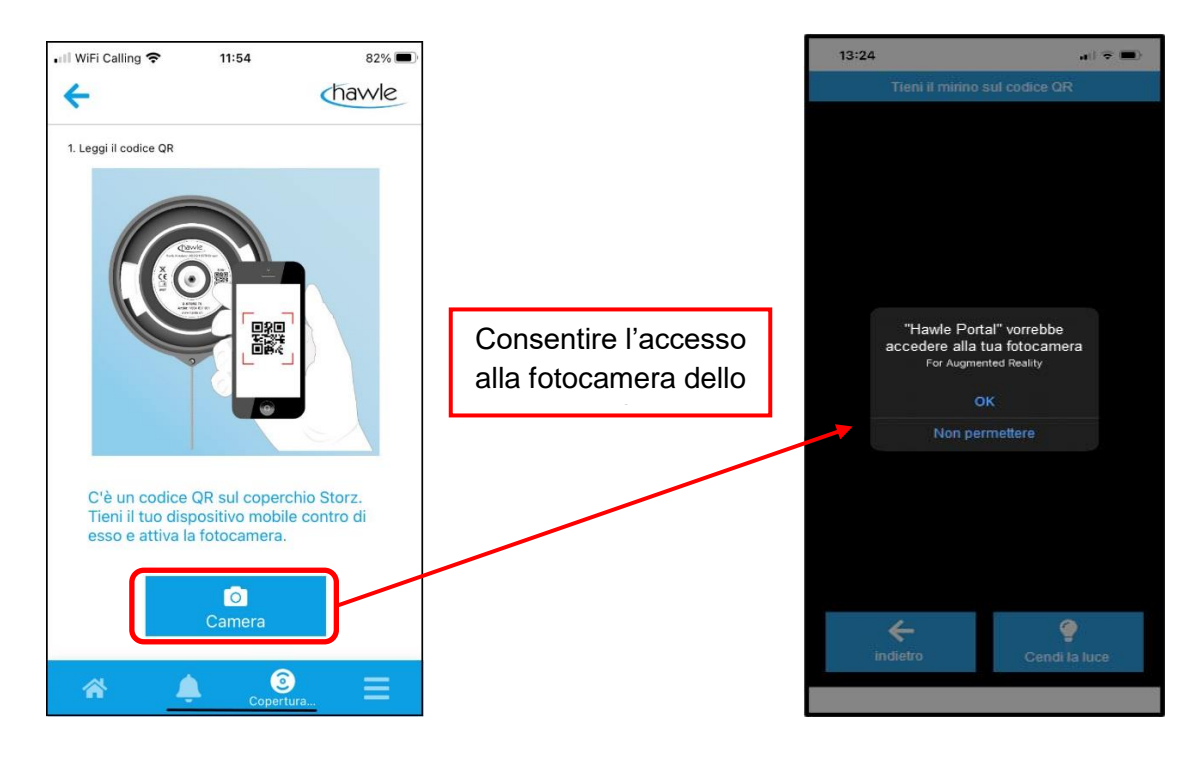

#### **8.4.1 Attivazione D-Storz App**

Dopo aver consentito l'accesso è possibile scannerizzare il numero di serie come QR-code sul D-Storz e proseguire con l'attivazione Se il D-Storz è già registrato riceverete un messaggio di errore, altrimenti vi verrà richiesto di montare il D-Storz nella posizione corretta.

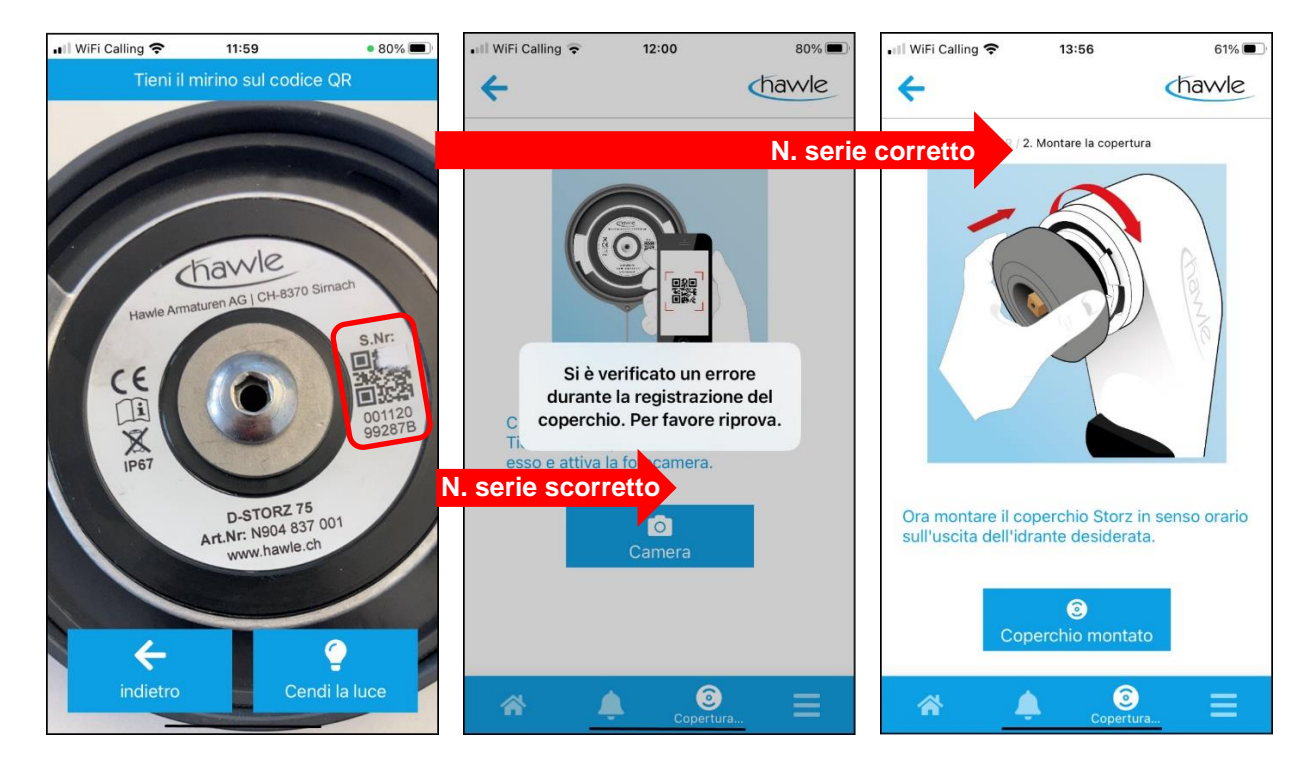

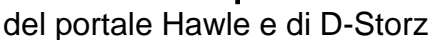

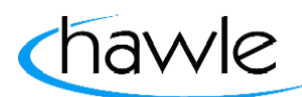

Se il numero di serie non può essere attivato, si prega di contattare Hawle Armaturen AG per una verifica del numero.

Se la scannerizzazione va a buon fine, vi verrà richiesto di montare il D-Storz pronto per il funzionamento e confermare successivamente con "Coperchio montato".

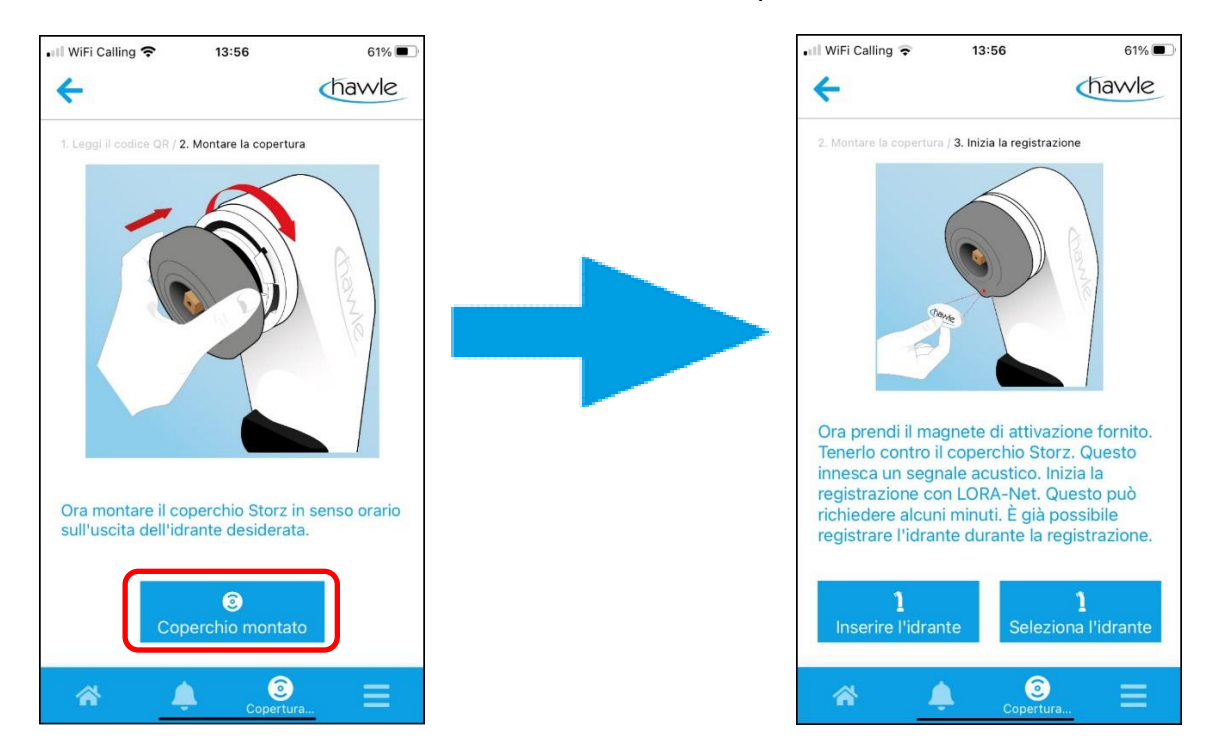

Ora vi verrà richiesto di attivare il D-Storz con il magnete in dotazione posizionandolo sotto il logo Hawle.

- Tenere il magnete in posizione sul D-Storz fino a quando viene emesso un segnale acustico.
- Attendere fino all'emissione del segnale di risposta.
	- Risposta 1 segnale acustico ➔ D-Storz si è connesso
	- Risposta 2 segnali acustici ➔ D-Storz è già connesso
- -
	- Risposta 3 segnali acustici ➔ D-Storz non si è connesso (nessuna ricezione)

Dopo che il D-Storz si è connesso con successo può essere registrato e assegnato a un idrante esistente o a un nuovo idrante.

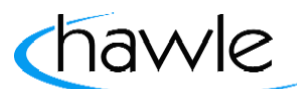

del portale Hawle e di D-Storz

Dopo aver selezionato il rispettivo idrante, il D-Storz e l'idrante vengono collegati.

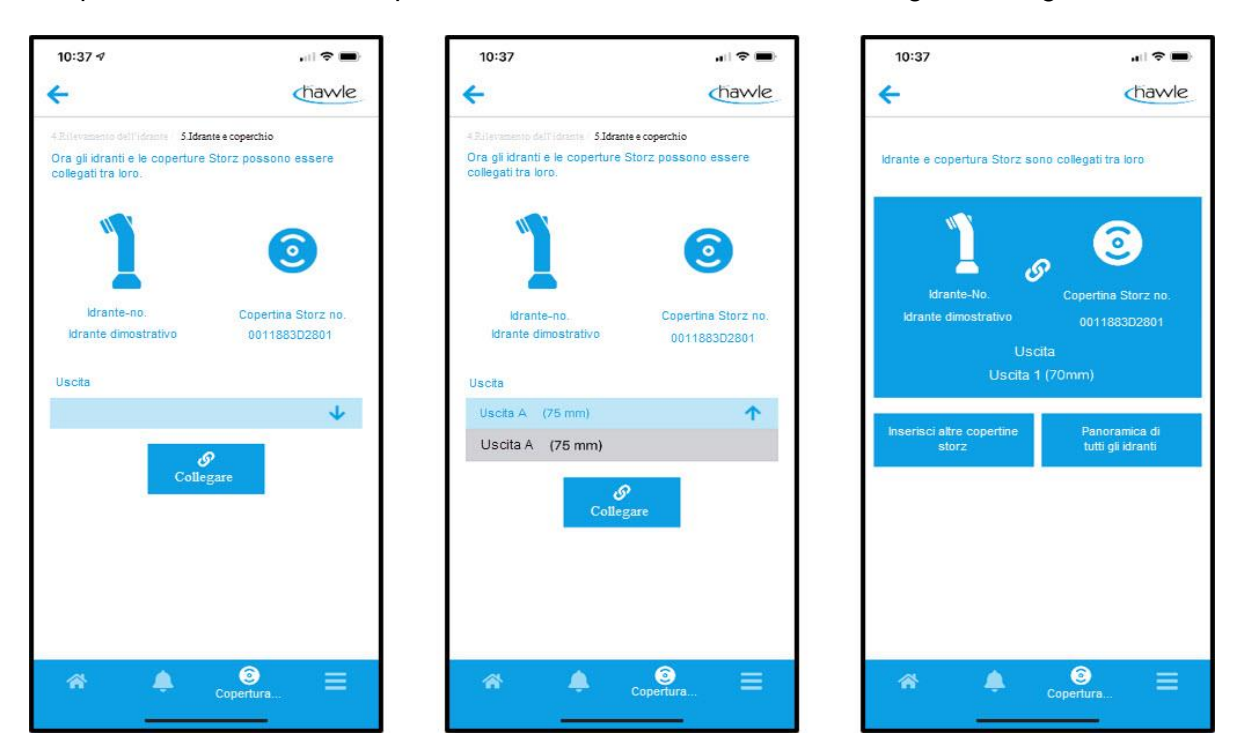

- 1. Selezionare derivazione
- 2. Collegare

Il D-Storz e l'idrante sono quindi collegati. Ora è possibile registrare ulteriori D-Storz oppure passare alla panoramica idranti.

Le notifiche di allarme e le autorizzazioni/competenze devono essere assegnate tramite la piattaforma web.

del portale Hawle e di D-Storz

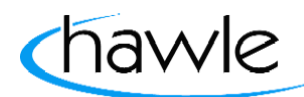

#### **8.5 Menu dell'app**

Come sulla piattaforma web, sono visibili le funzioni Gestione idranti, Gestione D-Storz, Disattivazione temporanea o Dati utente. Inoltre il Visualizzatore idranti consente di piazzare virtualmente gli idranti sul luogo utilizzando la fotocamera dello smartphone e dichiarare eventualmente le selezioni di colore .

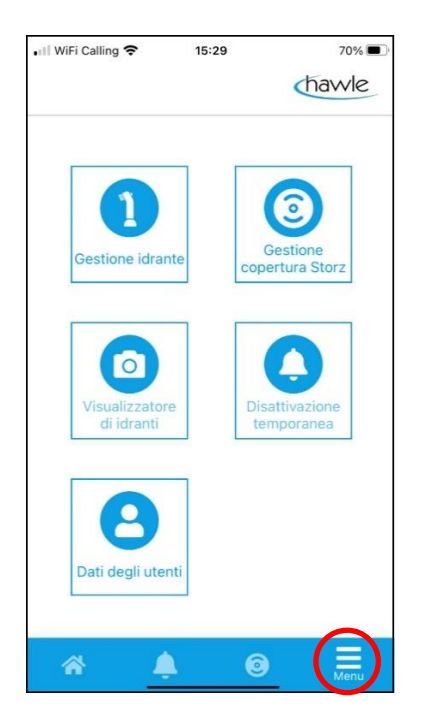

Selezionare nel margine inferiore della schermata Menu

#### **8.5.1 Menu dell'App / Gestione idranti**

Selezionando il pulsante "Gestione idranti" vengono visualizzati sulla mappa tutti gli idranti registrati. Inoltre sono disponibili le opzioni di modifica della posizione e di registrazione di nuovi idranti. Routing ➔ servizio di localizzazione dello smartphone attivo

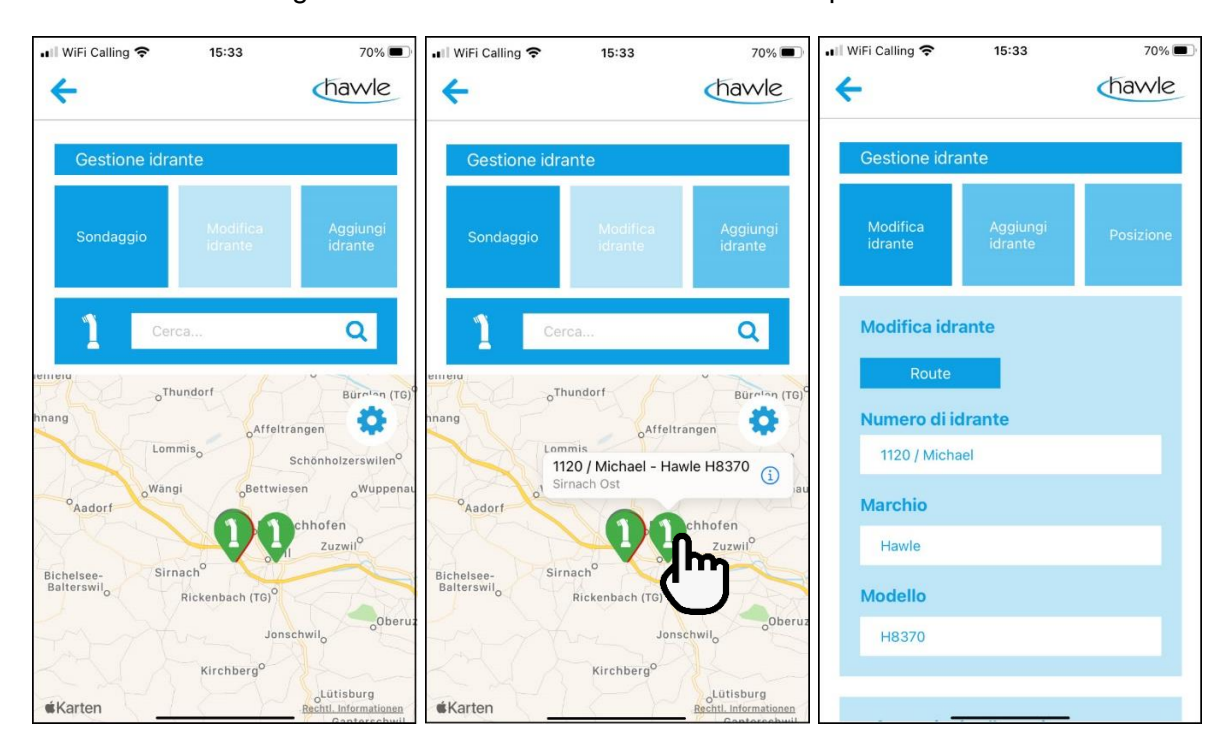

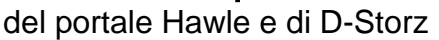

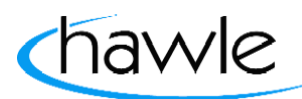

### **8.5.2 Menu dell'App / Gestione D-Storz**

Selezionando il pulsante "Gestione D-Storz" è possibile modificare i D-Storz registrati o aggiungerne di nuovi (inserimento manuale del numero di serie).

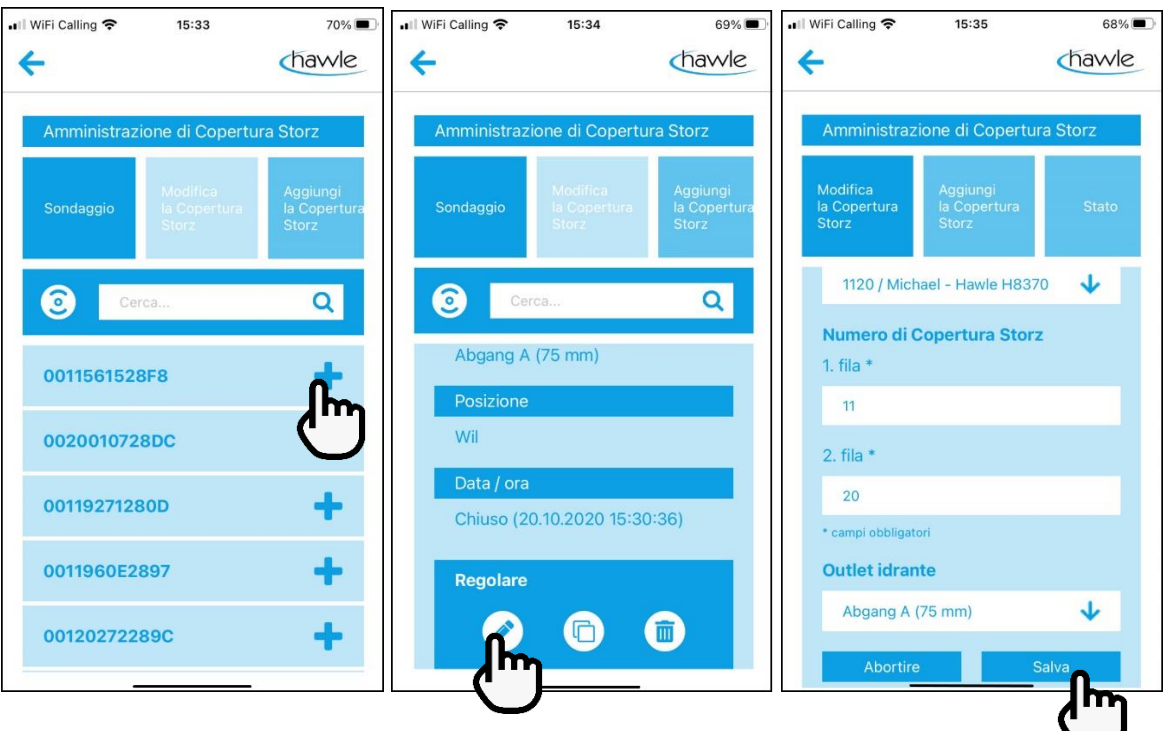

- 1. Selezionare il D-Storz da modificare
- 2. Selezionare Modificare
- 3. Eseguire le modifiche e salvare

Si può aprire anche un D-Storz nuovo. La registrazione è manuale e il numero di serie da 12 cifre deve esser inserito nelle linee 1 e 2 (6 cifre ogni linea).

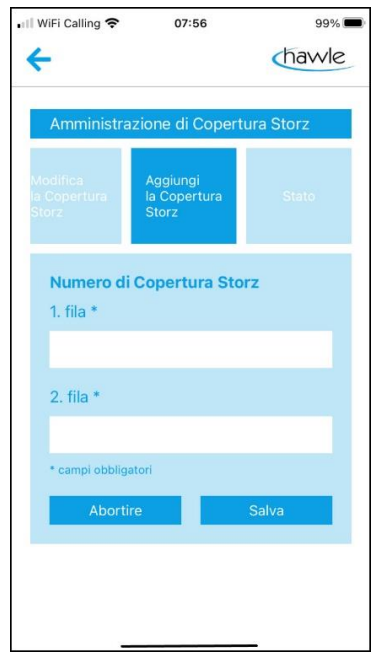

Dopo aver inserito manualmente il no. di serie, sarete automaticamente indirizzati verso il punto 8.4.1 "Attivazione D-Storz App''

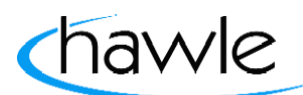

del portale Hawle e di D-Storz

#### **8.5.3 Menu dell'app / Disattivazione temporanea**

Selezionando il pulsante "disattivazione temporanea" si possono registrare i prelievi autorizzati dagli idranti o dalle zone; si possono modificare le disattivazioni esistenti o dichiarane di nuove.

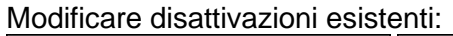

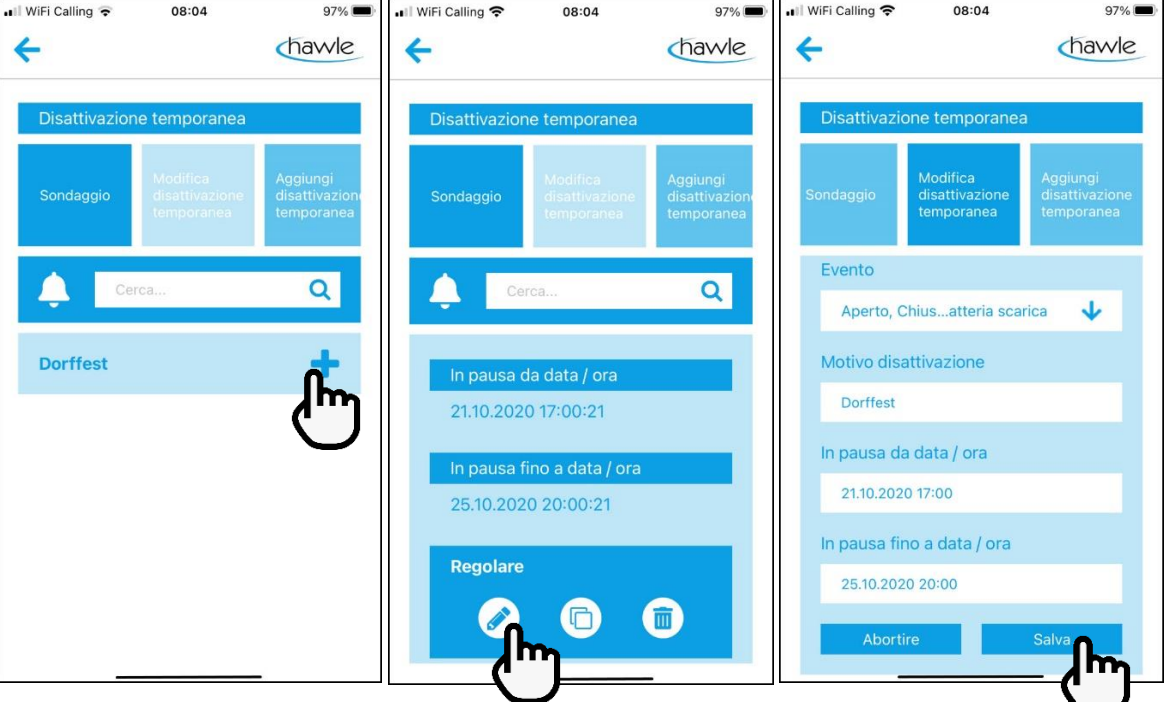

- 1. Selezionare la disattivazione da modificare
- 2. Selezionare Modificare
- 3. Modificare e salvare

Aggiungere nuove disattivazioni temporanee

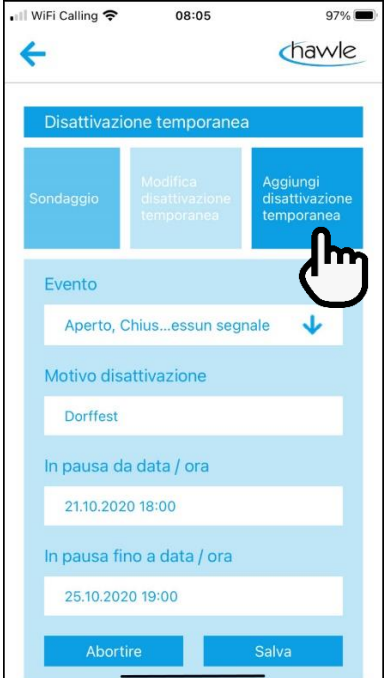

del portale Hawle e di D-Storz

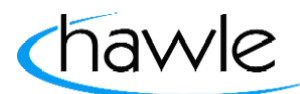

### **8.5.4 Menu dell'app / Dati utente**

Nella voce di menu Dati utente sono visibili le coordinate dell'utente. Le modifiche possono essere eseguite solo tramite il portale web.

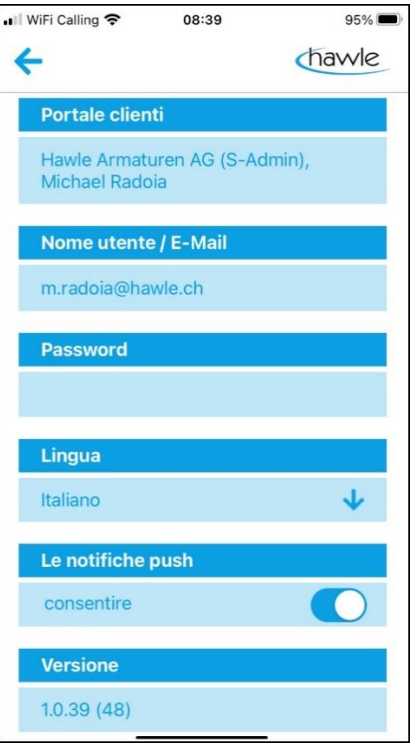

#### **8.5.5 Menu dell'App / Visualizzatore idranti**

Un'ulteriore funzione è data dalla possibilità di visualizzare con la fotocamera del vostro smartphone i nostri idranti in loco nel colore corretto e fare una foto.

Selezionare il pulsante "Visualizzatore idranti". Sul margine sinistro della schermata sono visibili e selezionabili i colori disponibili.

- 1. Funzione Apri
- 2. Inquadrare la posizione dell'idrante con la fotocamera
- 3. Fissare la possibile posizione cliccando sullo schermo.
- 4. Selezionare colori
- 5. Scattare foto

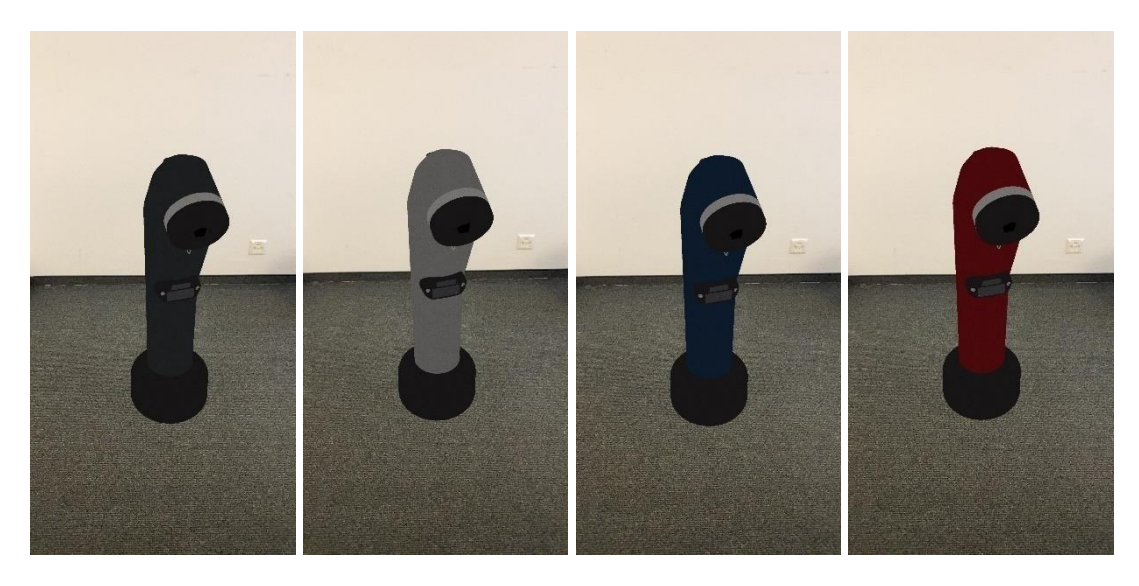

del portale Hawle e di D-Storz

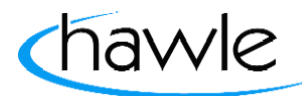

#### **9 Errore durante la registrazione del D-Storz e procedura**

**Reset del D-Storz:** Tenere il magnete sul D-Storz (sotto il logo Hawle) fino a quando vengono emessi 3 brevi segnali acustici successivi.

Con questa procedura si riavvia il sistema.

Quando il sistema si inceppa o si cambia il luogo del D-Storz, si consiglia di connettersi a una nuova antenna.

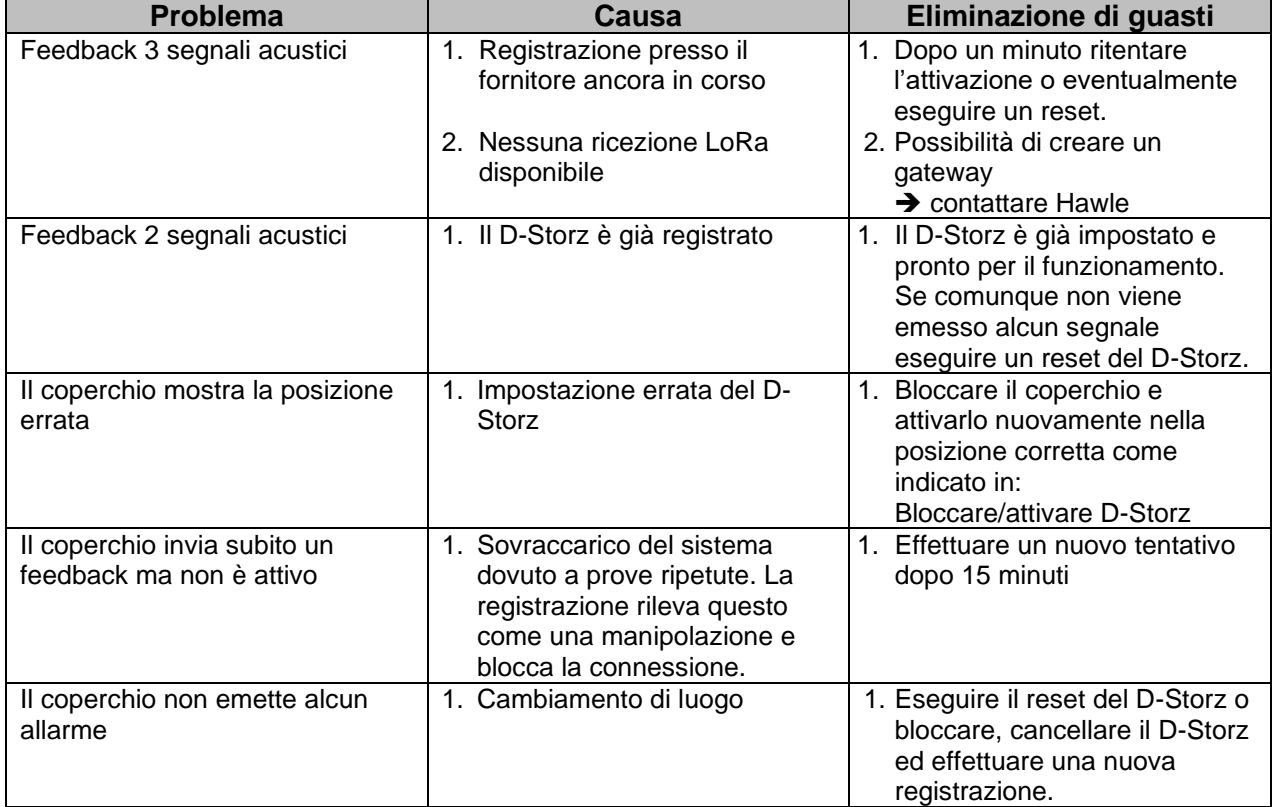

del portale Hawle e di D-Storz

### **10 Componenti del D-Storz**

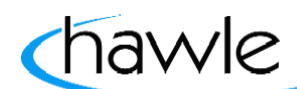

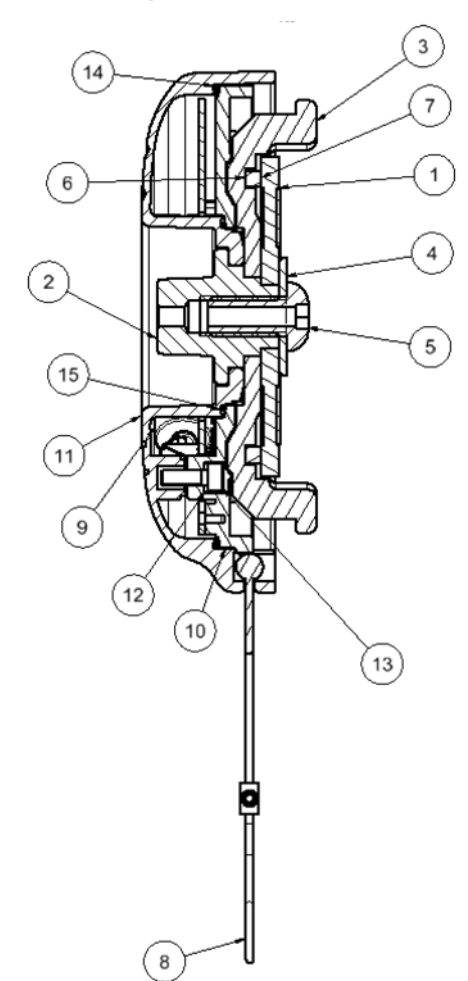

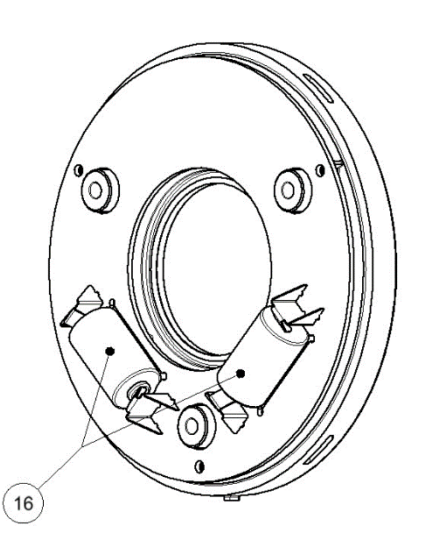

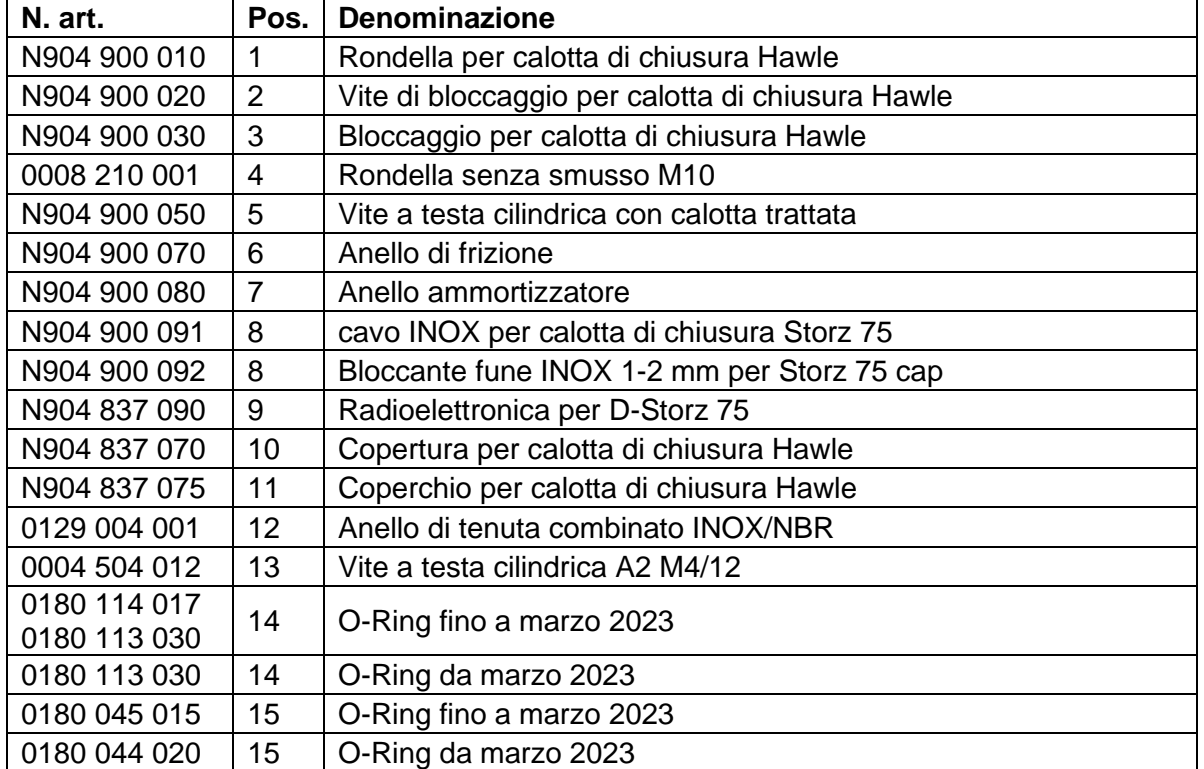

del portale Hawle e di D-Storz

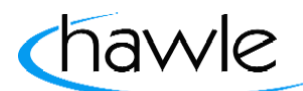

N904 837 095 | 16 | Batterie CR 14250 1/2 AA (Mignon) 3,0 V 600 mAh

#### **11 Sostituzione batterie nel D-Storz**

- 1. Rimuovere il D-Storz dal giunto fisso.
- 2. Allentare la vite a testa cilindrica con calotta (5) e rimuoverla
- 3. Rimuovere la rondella della calotta di chiusura Hawle (1) e la vite di bloccaggio per calotta di chiusura Hawle (2).
- 4. Allentare la vite a testa cilindrica A2 M4/12 (13) e rimuoverla (non perdere l'anello di tenuta combinato)
- 5. Sollevare la copertura per calotta di chiusura Hawle (10).
- 6. Rimuovere con attenzione le batterie (16) dal supporto e sostituirle.
- 7. Riposizionare la calotta di chiusura Hawle(10) facendo attenzione alla corretta posizione e aderenza degli O-Ring (14+15) e degli anelli di tenuta combinati che garantiscono la tenuta stagna a protezione dell'elettronica.
- 8. Montare nuovamente la vite a testa cilindrica A2 M4/12 (13) e serrare la vite. Con coppia 2,5 Nm.
- 9. Montare nuovamente la calotta di chiusura Hawle (1), la vite di bloccaggio della calotta di chiusura Hawle (2), la rondella senza smusso M10 (4) e la vite a testa cilindrica con calotta (5).
- 10. Inserire e serrare la vite a testa cilindrica con calotta (5).
- 11. Avvitare il D-Storz sul giunto fisso

#### **Importante: dopo la sostituzione delle batterie non è necessario riattivare il D-Storz.**

del portale Hawle e di D-Storz

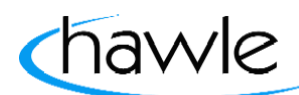

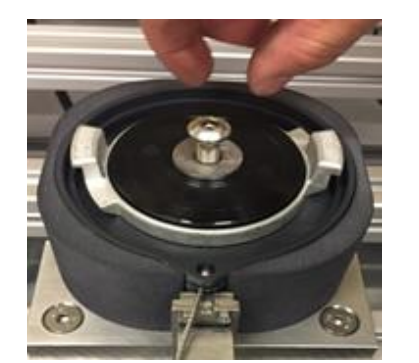

Passaggio 2+10 Passaggio 3+9

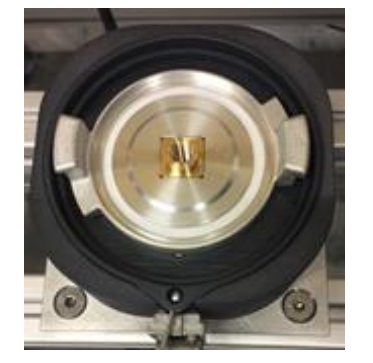

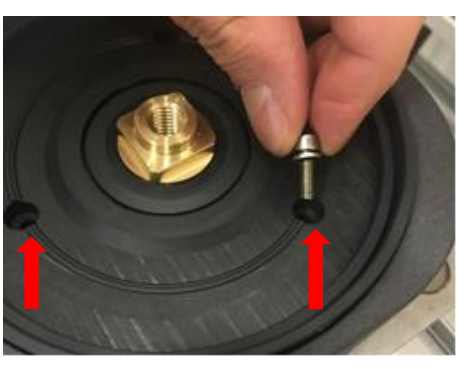

Passaggio 4+8

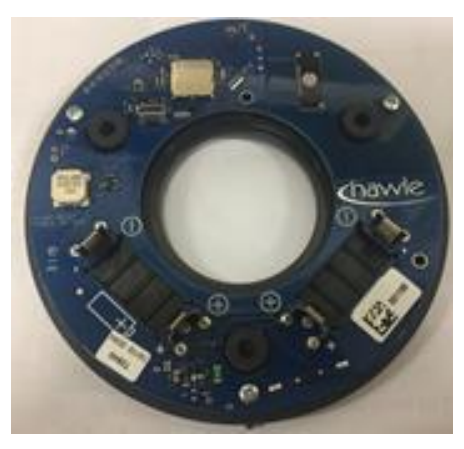

Passaggio 6

Passaggio 7

### **12 Dati batterie**

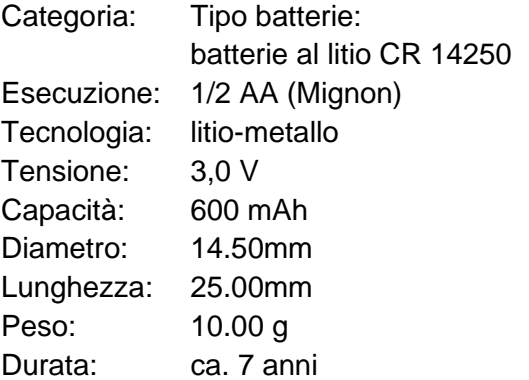

del portale Hawle e di D-Storz

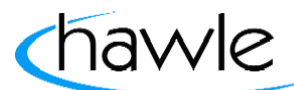

 $23 \pm 2^{\circ}$ C

1<sub>m</sub>A

 $600$ 

100mA

480

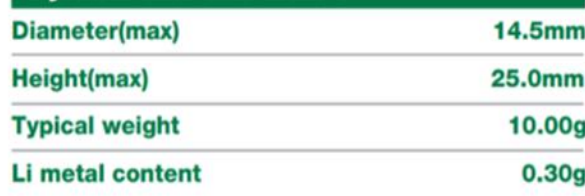

MSDS as per request Diode(1N4007, 1N5819) PTC(SRS175...) Tag,wire,connector,etc.available  $3.5$ 

 $3.0$ 

 $2.0$ 

 $1.5$ 

 $120$ 

Voltage (V)  $2.5$ 

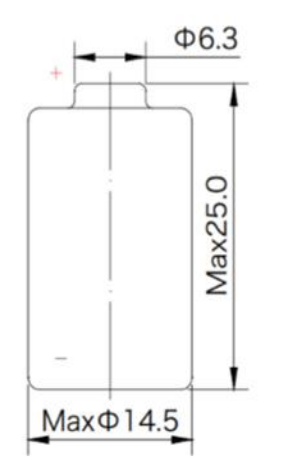

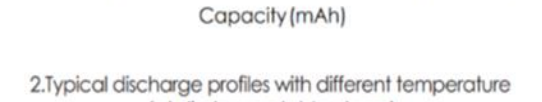

240

 $500mA$ 

360

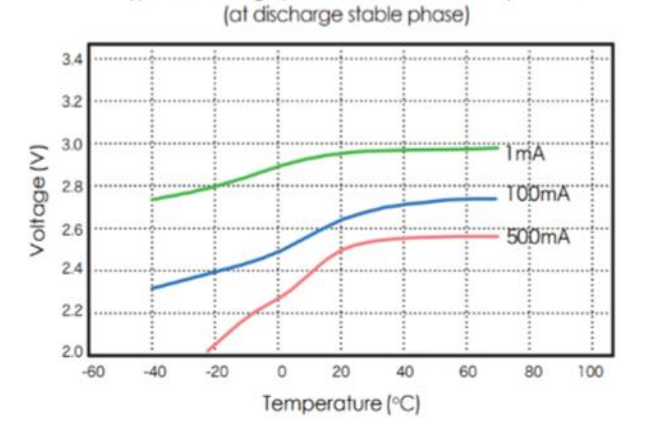

### Istruzioni per l'uso del portale Hawle e di D-Storz

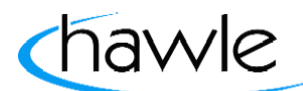

Hawle Armaturen AG Hawlestrasse 1 CH-8370 Sirnach Telefono: +41 (0)71 969 44 22 Fax: +41 (0)71 969 44 11 E-mail: info@hawle.ch Home page: http://www.hawle.ch